# 操作手册 **Fieldgate SFG500/SFM500**

接入点,资产监测器,过程监测器

 $\bm{P} \bm{P} \bm{Q} \bm{P} \bm{P}^{\circ}$ 

BA01579S/28/ZH/03.16

71522460 2016-06-30 自下列版本起生效 1.09.xx

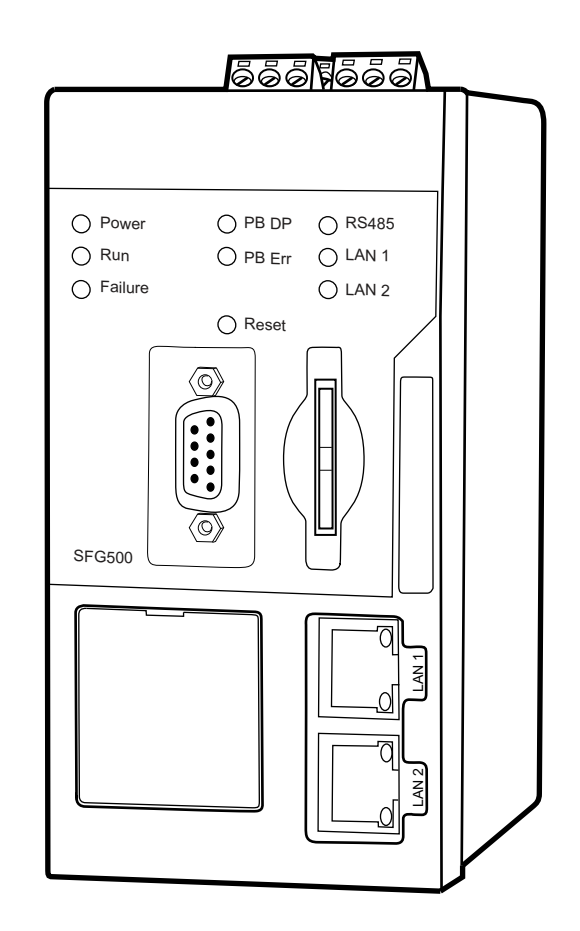

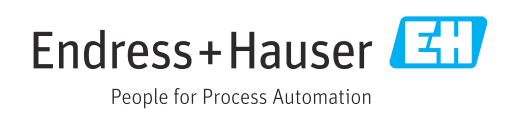

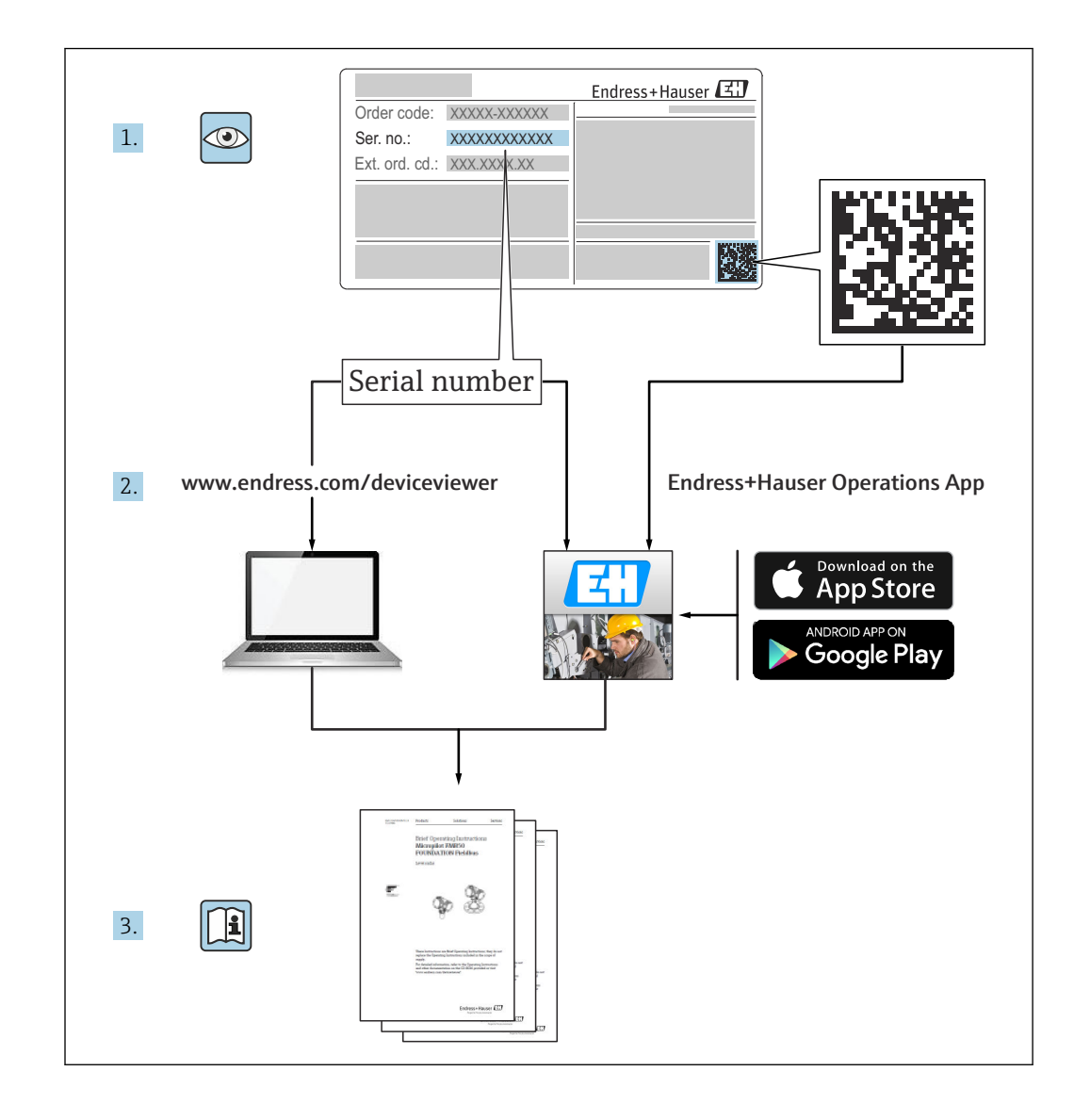

# **修订历史**

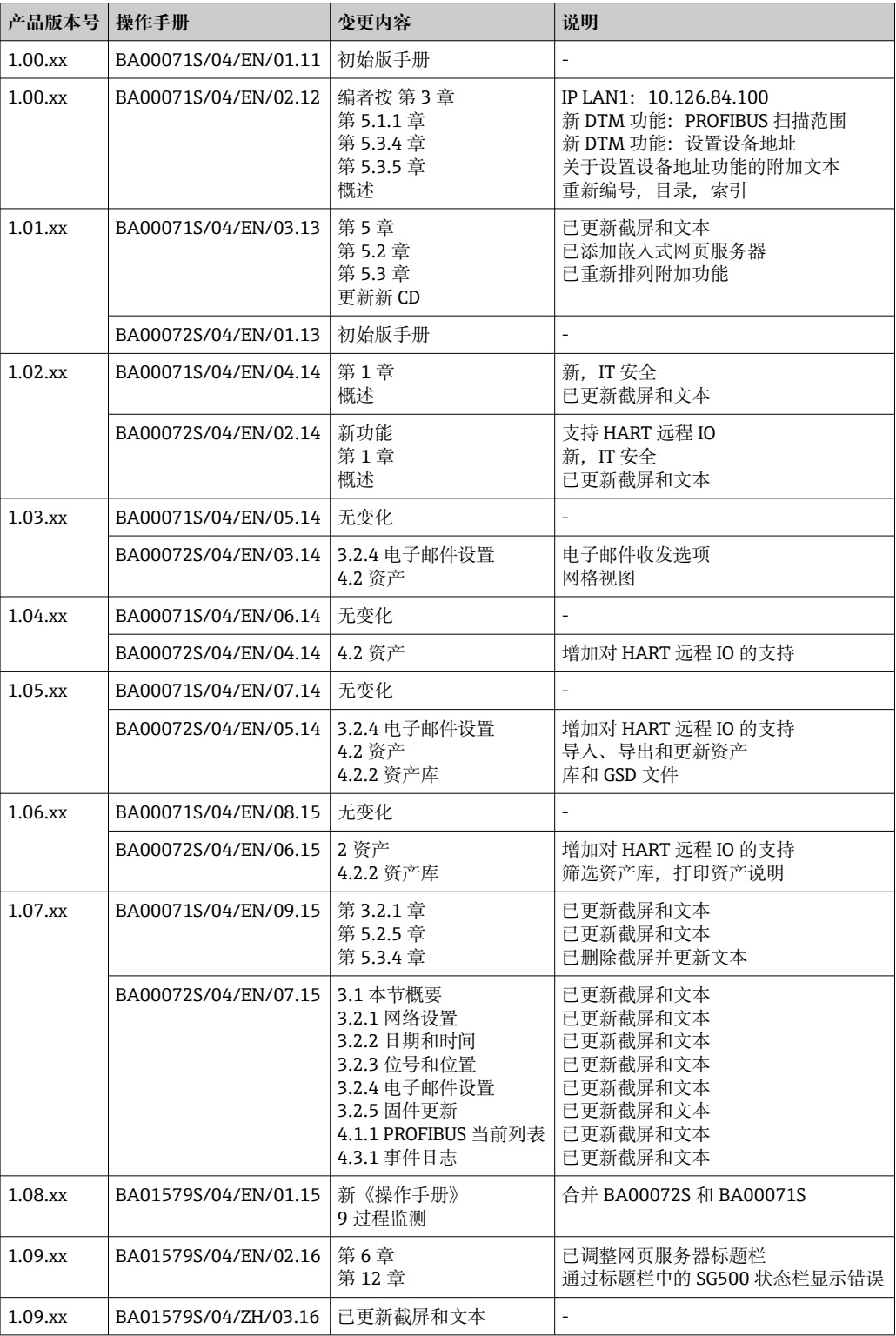

# **目录**

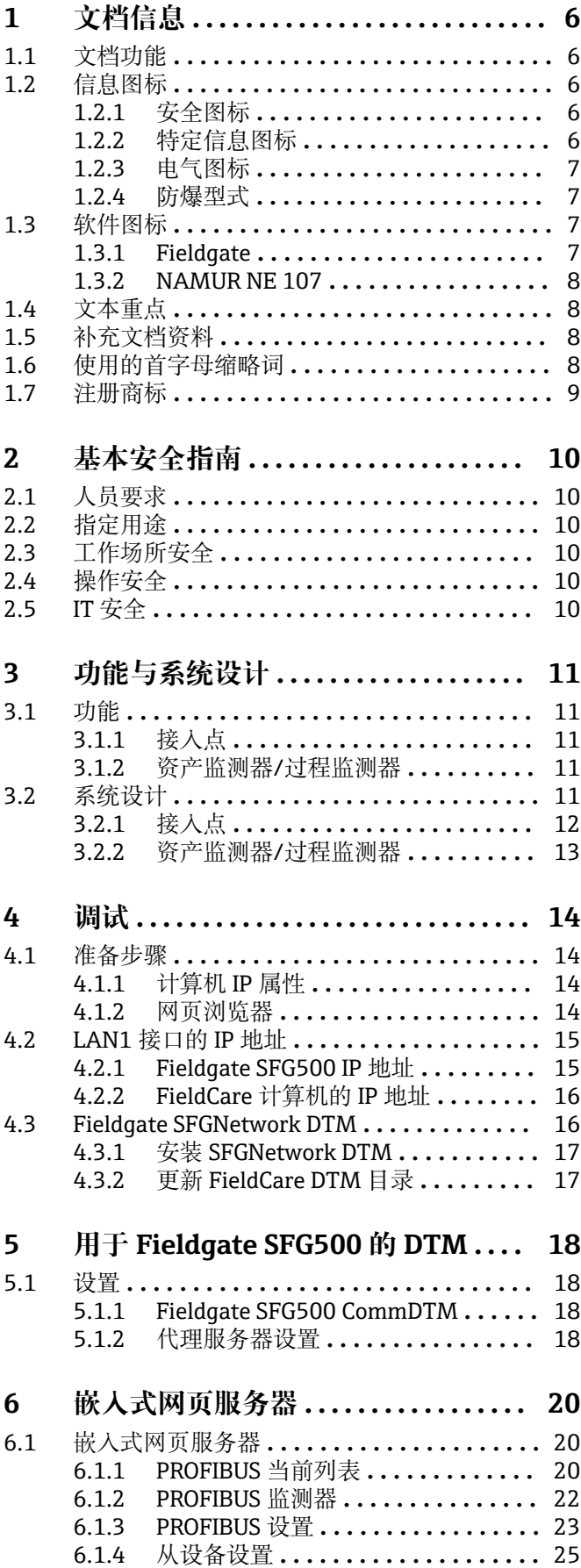

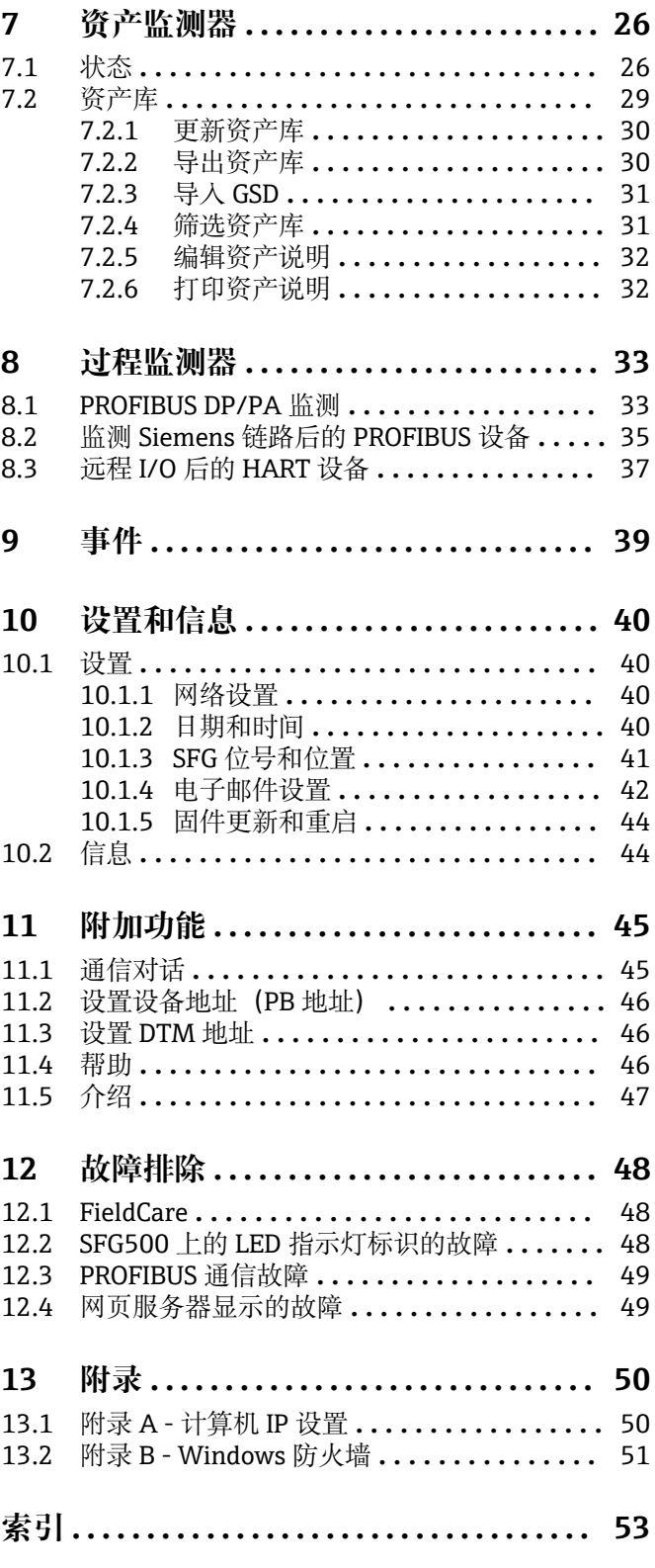

# <span id="page-5-0"></span>**1 文档信息**

### **1.1 文档功能**

文档中包含软件使用所需的所有信息:从产品描述、安装和使用,至系统集成、操作、 诊断和故障排除,以及软件更新和废弃。

### **1.2 信息图标**

### **1.2.1 安全图标**

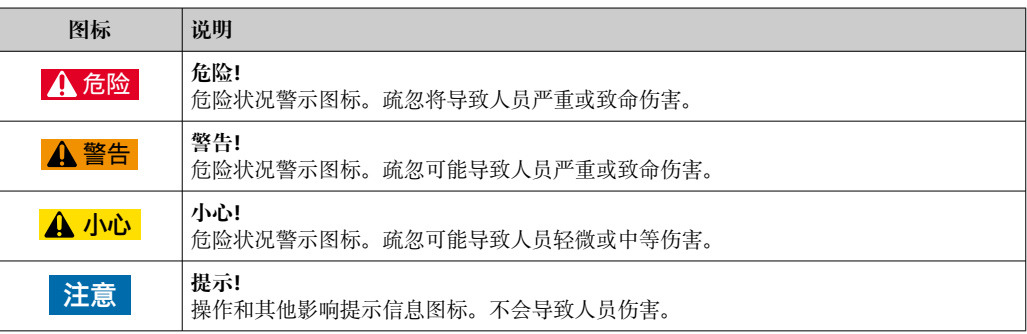

### **1.2.2 特定信息图标**

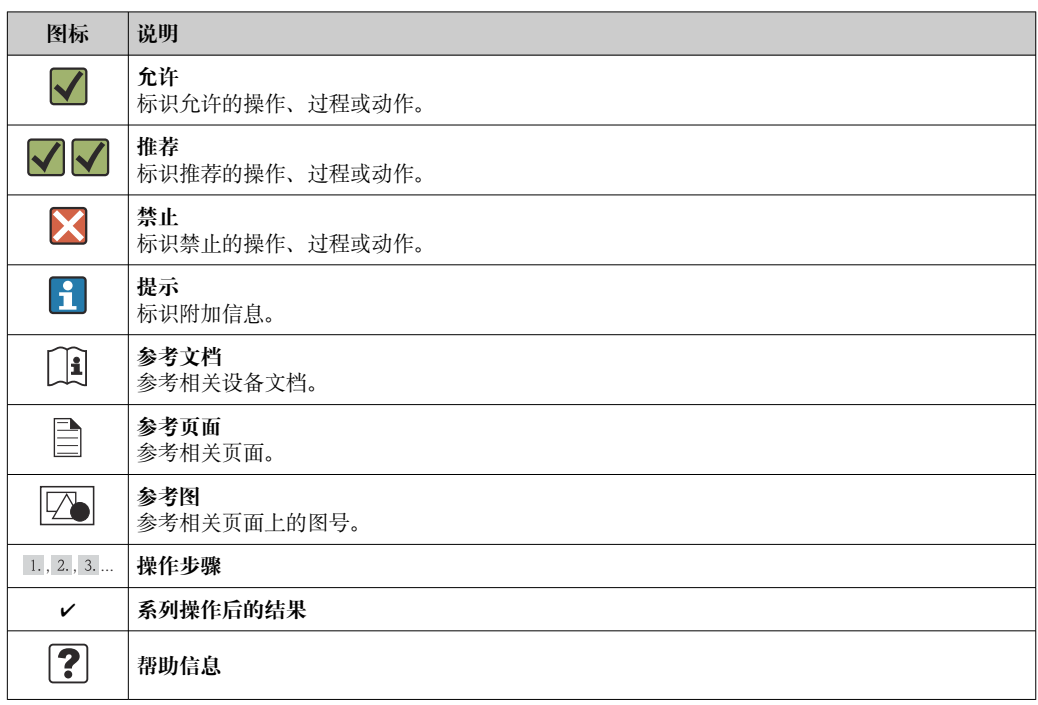

### <span id="page-6-0"></span>**1.2.3 电气图标**

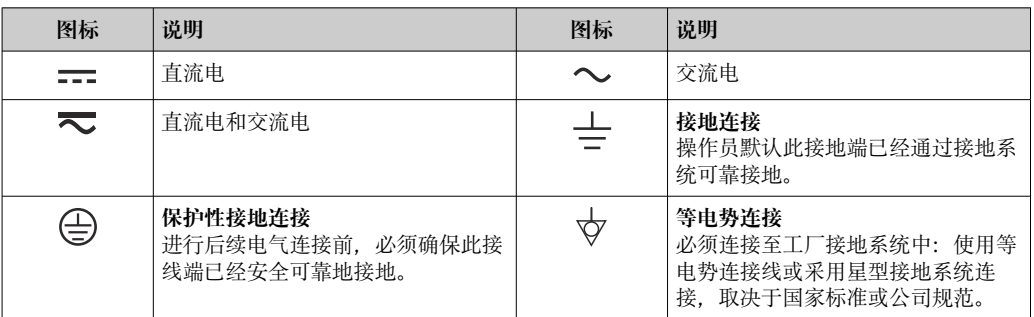

#### **1.2.4 防爆型式**

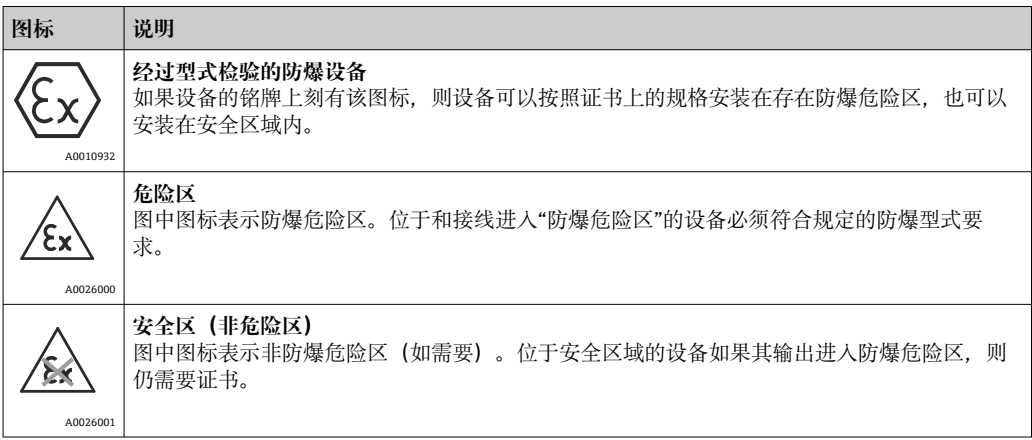

## **1.3 软件图标**

### **1.3.1 Fieldgate**

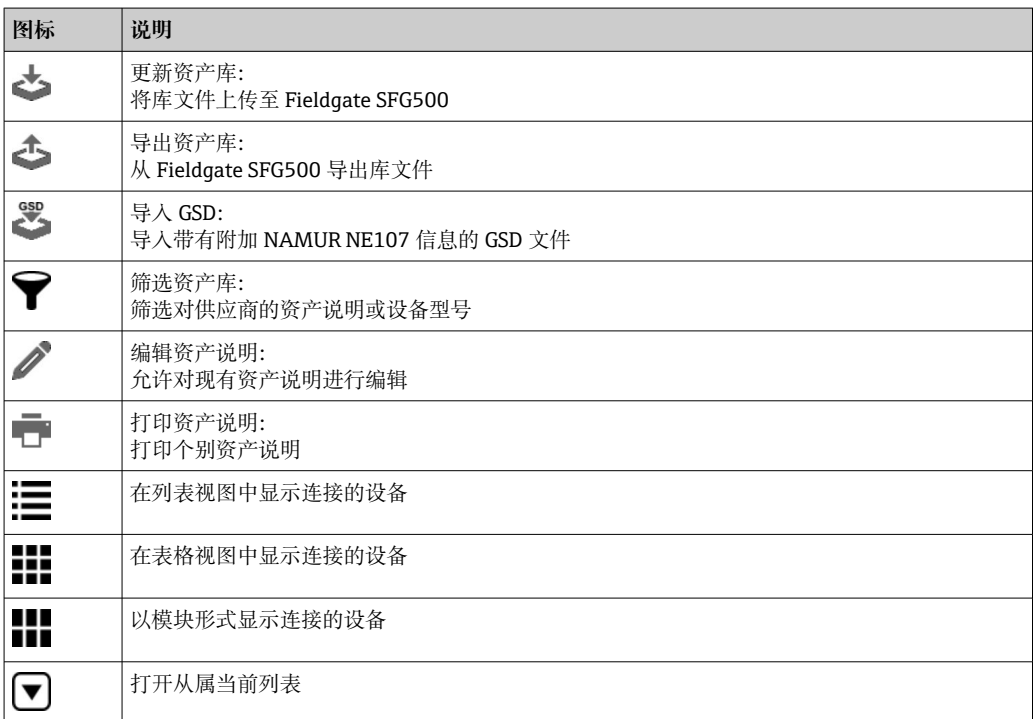

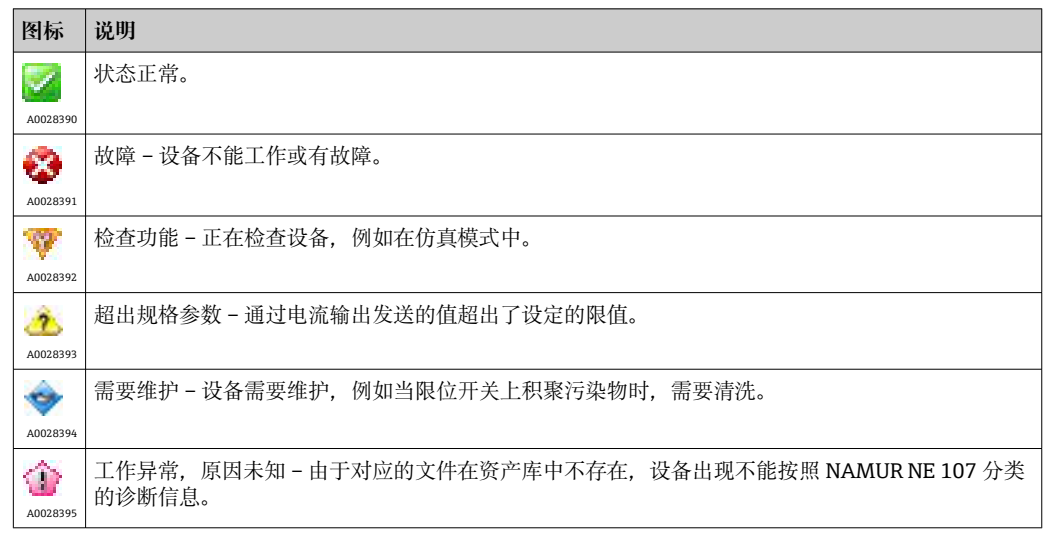

#### <span id="page-7-0"></span>**1.3.2 NAMUR NE 107**

### **1.4 文本重点**

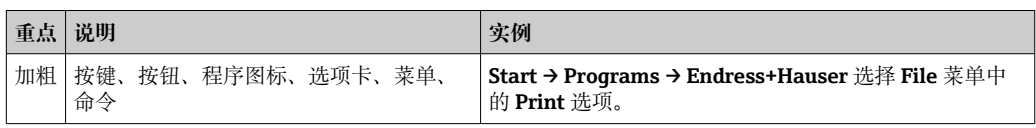

### **1.5 补充文档资料**

包含 Fieldgate SFG500 及其网页服务器的安全信息或安装、调试和操作说明的现有和计 划文档资料如下表所示。PROFIBUS 指南手册包含关于如何设计和安装 PROFIBUS 网络 的信息,尤其是关于如何使网络接地以避免对总线的电磁干扰。产品发布时可用的所有 文档资料都可以在 Fieldgate SFG500 CD-ROM 或登录 www.endress.com 找到。资料在 设置期间安装,安装路径:**Start → Programs → Endress+Hauser SFG500 → Manuals**。

#### **SFG500 文档资料**

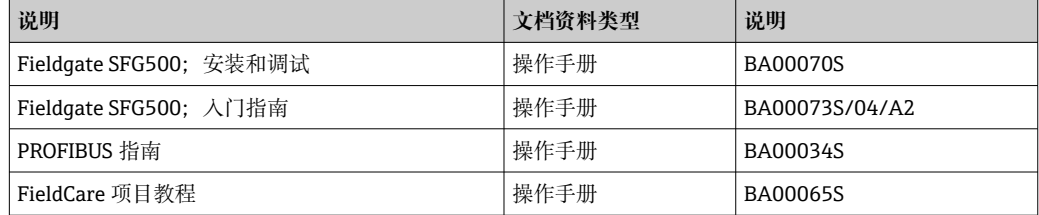

### **1.6 使用的首字母缩略词**

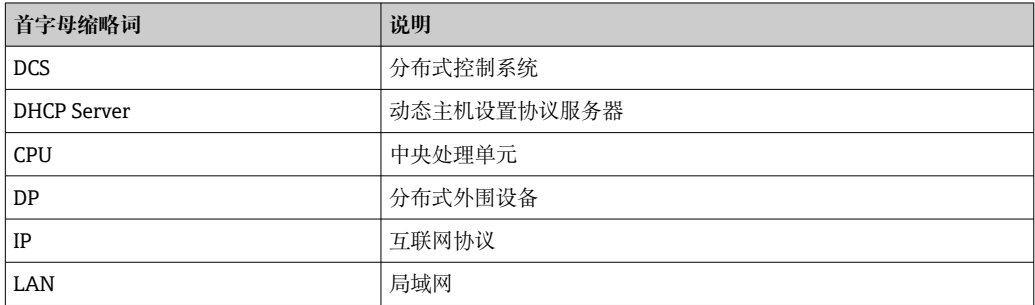

<span id="page-8-0"></span>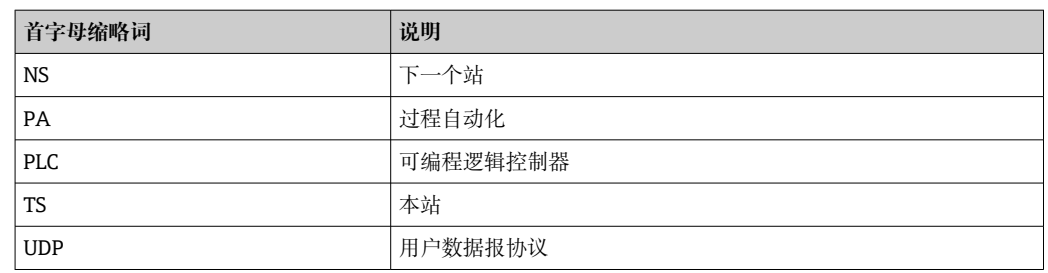

### **1.7 注册商标**

PROFIBUS®是 PROFIBUS 用户组织 (Karlsruhe, 德国) 的注册商标。

Microsoft®、Windows®、Windows 2000®、Windows XP®、Windows 2003 Server®、 Windows 2008 Server®、Windows 7®、Windows10®、Windows Vista®和 Microsoft 标 志是微软公司的注册商标。

Acrobat Reader®是 Adobe Systems Incorporated 的注册商标。

所有其他品牌和产品名称均为有关公司和组织的商标或注册商标。

### <span id="page-9-0"></span>**2 基本安全指南**

### **2.1 人员要求**

必须按照本手册和相关手册中的说明对系统进行安装、连接、设置、操作和维护。此 外,操作人员必须有必要的授权和适当的资质。

### **2.2 指定用途**

Fieldgate SFG500 是一个为 PROFIBUS 网络提供独立访问路由的系统组件。它可用于由 特定工作模式支持的各种应用中。工作模式由选配的存储卡(Fieldgate SFM500 模块) 决定。

Fieldgate SFG500 没有存储卡, 只有基本的工作模式接入点。在这种情况下, 它充当一 个具有自适应 PROFIBUS 2 类主站功能的以太网网关,以支持基于 FDT 的工厂资产管理 主机应用, 例如 FieldCare。需要存储卡的应用正在开发中, 将在单独的手册中进行说 明, 参见第1.5 部分。→ <sup>□8</sup>

当 Fieldgate SFG500 配备了存储卡时,它可以监听总线流量并在其网页服务器中显示结 果。用户可以查看符合 Namur NE 107 标准的设备状态, 还可以记录总线上的事件, 并 在特定事件发生时发送电子邮件。除了设置 PROFIBUS 设备地址外,资产监测器不能用 于进行任何设备设置。为此, Fieldgate SFG500 必须与 FieldCare 或 DeviceCare 一起使 用, 相关说明参见第5部分。→ <sup>△18</sup>

### **2.3 工作场所安全**

使用 Fieldgate SFG500 作为接入点或资产监测器时,必须遵守**《操作手册》BA0070S** 中的说明。

### **2.4 操作安全**

Fieldgate FG500 的设计符合当前的技术安全要求和欧盟指令。与 Fieldgate SFG500 模 块一起使用的现场设备、链路、接线盒、电缆和其他硬件的设计也必须符合当前技术安 全要求和欧盟指令。

如果设备安装错误或未按规定使用或 Fieldgate SFG500 模块未正确设置,可能发生危 险。

### **2.5 IT 安全**

只有按照安装指南操作和使用设备,我们才会提供质保。设备配备安全机制,防止设备 设置被意外更改。

IT 安全措施根据操作员安全标准制定,旨在为设备和设备数据传输提供额外防护,必须 由操作员亲自实施。

### <span id="page-10-0"></span>**3 功能与系统设计**

#### **3.1 功能**

#### **3.1.1 接入点**

Fieldgate SFG500 没有存储卡, 只有基本的工作模式接入点。在该模式下, 它作为具有 自适应 PROFIBUS 2 类主站的以太网网关并支持基于 FDT 的工厂资产管理应用。

SFGNetwork DTM 用于与 FieldCare 配合使用并提供以下功能:

- 扫描同一以太网 IP 地址域中的所有 Fieldgate SFG500
- 扫描连接段内的所有 PROFIBUS DP/PA 设备
- 访问网页服务器内嵌的功能,例如当前列表、设置等。

从 2.09 xx 版起的 FieldCare, DTM 作为标准组件提供, 或者可以使用 Fieldgate SFG500 随附的设置光盘安装。

#### **3.1.2 资产监测器/过程监测器**

一旦将带有相应软件的 Fieldgate 模块插入到 Fieldgate 的存储卡插槽中, 就可以使用该 功能(设备监测)。在资产监测模式下,Fieldgate 使用到 PROFIBUS DP 网络的并行路 径来监测流量、构建总线参与者列表并监测总线事件。

它具有以下功能:

- 总线设备的当前列表,带符合 NAMUR NE 107 标准的状态信息
- 设备事件审计追踪,包括事件类型和时间戳
- 总线事件电子邮件通知
- 提供循环和非循环过程值

当 Fieldgate SFG500 处于资产监测/过程监测模式时,仍然可以与 FieldCare 一起使用。 附加功能显示在 SFG500 DTM 的嵌入式网页服务器中。

### **3.2 系统设计**

一个典型的控制网络由一个 PLC 或 DCS 系统和一个或多个 PROFIBUS DP 段组成。根据 实际情况,可以将附加的 1 类主站连接到网络。PROFIBUS DP 从设备、远程 I/O 和段耦 合器或 PA 链路也可连接到 PROFIBUS DP 段。例如, 远程 I/O 使 HART 设备能够集成到 PROFIBUS DP 网络中。段耦合器或 PA 链路建立与 PROFIBUS PA 从设备的连接并为它们 供电。

Fieldgate SFG500 通过以太网端口为主机应用提供从 PROFIBUS DP 段独立于控制系统的 数据访问。这些设备运行的局域网(LAN)可以是一个单独的网络,也可以是控制网络 的一部分。每个 Fieldgate SFG500 可以建立与单个 PROFIBUS DP 段的连接。如果 PROFIBUS DP 网络中有多个段,每个段都需要单独的 SFG500 模块。

可以在局域网内的任意一台计算机上使用网页浏览器(如 Internet Explorer)设置 Fieldgate SFG500。LAN2 配备 DHCP 服务器, 该服务器向连接的计算机提供一个地址。

<span id="page-11-0"></span>**3.2.1 接入点**

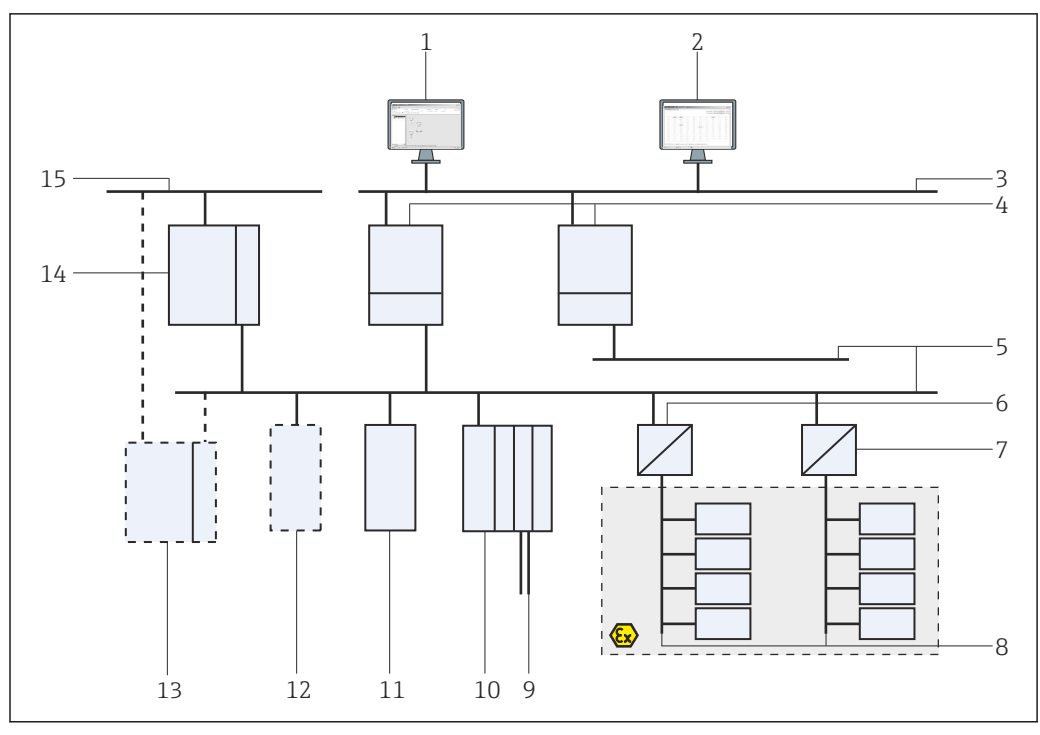

■1 Fieldgate SFG500 作为接入点的系统架构

- FieldCare
- 2 网页浏览器<br>3 LAN1 (以力
- 3 LAN1 (以太网)<br>4 SFG500 PB MS2
- **SFG500 PB MS2**
- PROFIBUS DP
- 6 DP/PA 耦合器 (透明)<br>7 DP/PA 耦合器 (非透明
- DP/PA 耦合器(非透明)
- 8 PROFIBUS PA, 带 PA 从设备
- 远程 I/O 下游 HART 设备
- DP 远程 I/O(HART 连接)
- DP 从设备(PA 配置文件)
- PB 2 类主站(访客)
- PLC/DCS(可选的附加 PB 1 类主站)
- 14 PLC/DCS, 带 PB 1 类主站
- 控制网络

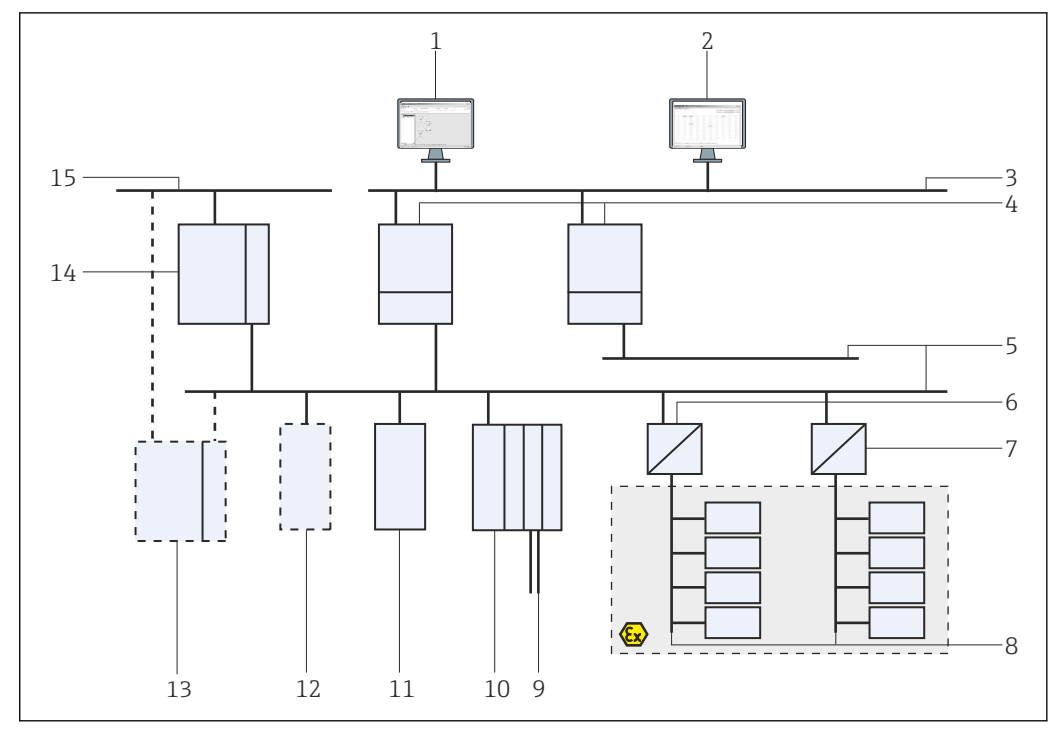

#### <span id="page-12-0"></span>**3.2.2 资产监测器/过程监测器**

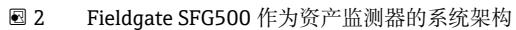

- FieldCare
- 2 网页浏览器<br>3 LAN1 (以力
- 3 LAN1 (以太网)<br>4 SFG500 PB MS2
- **SFG500 PB MS2**
- PROFIBUS DP
- 6 DP/PA 耦合器 (透明)<br>7 DP/PA 耦合器 (非透明
- DP/PA 耦合器(非透明)
- 8 PROFIBUS PA, 带 PA 从设备
- 远程 I/O 下游 HART 设备
- DP 远程 I/O(HART 连接)
- DP 从设备(PA 配置文件)
- PB 2 类主站(访客)
- PLC/DCS(可选的附加 PB 1 类主站)
- 14 PLC/DCS, 带 PB 1 类主站
- 控制网络

### <span id="page-13-0"></span>**4 调试**

- 此部分仅介绍物理调试和连接 Fieldgate SFG500 的相关信息
	- 本《操作手册》介绍 Fieldgate SFG500 在特定应用场景下的设置和操作,参见**第** 5.1 部分→ 图 18
		- 出于这些《操作手册》的目的, 假设电池已安装到 Fieldgate 中并且网络正在运 行。

### **4.1 准备步骤**

### **4.1.1 计算机 IP 属性**

Fieldgate SFG500 的 LAN1 和 LAN2 接口允许通过集成的网页服务器与计算机通信。

确保满足以下条件:

- TCP/IP 互联网协议已安装在您的计算机上并处于启用状态
- 用户对计算机和网络具有管理员权限
- 用户拥有一组经过 IT 部门授权的 IP 地址
- 网络浏览器的代理服务器被禁用。

Fieldgate SFG500 具有以下默认设置:

- LAN1: 10.126.84.100
- LAN2:192.168.253.1 确保网络中没有其它 DHCP 服务器。

Fieldgate SFG500 充当 LAN2 服务接口上的 DHCP 服务器,并将自动为连接的任何计算 机分配 IP 地址, 前提是后者已被设置为可以接收 IP 地址。为了以后能在 PROFIBUS 网 络中使用,Fieldgate SFG500 通常需要在 LAN1 操作接口上有一个固定的地址。这个地 址必须在网页服务器中设置。

 $\lceil \cdot \rceil$  在公司网络中使用的大多数计算机已经被设置为接受 DHCP 服务器的 IP 地址。但如 果计算机用于控制系统,则可能有一个固定的地址。在此情况下,您必须设置一个 IP 地址. 详细说明参见附**录 A**。→ △ 50

#### **4.1.2 网页浏览器**

公司网络中使用的大多数网页浏览器通过一个代理服务器运行。要使计算机能够与 SFG500 网页服务器通信,必须禁用此设置。以下步骤适用于 Windows XP 和 Internet Explorer 8.0。

#### <span id="page-14-0"></span>**配置网页服务器**

- 1. 右键单击桌面上的 **Internet browser** 图标,然后选择 **Properties**。
	- **Internet Properties** 对话框打开。

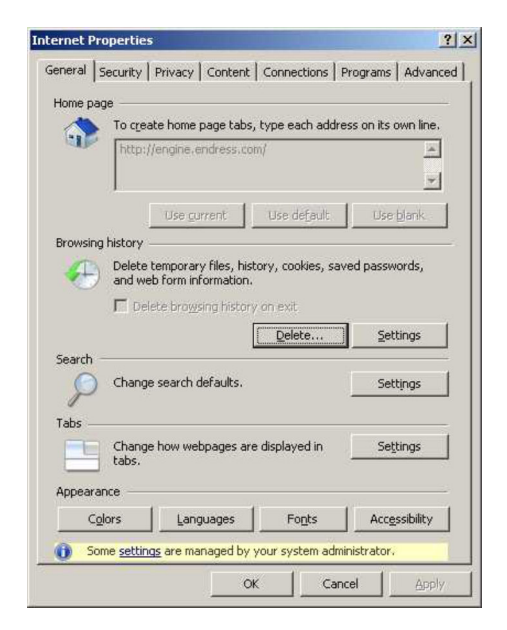

2. 点击 **Connections** 选项卡,然后选择 **LAN Settings**。 **LAN Settings** 对话框打开。

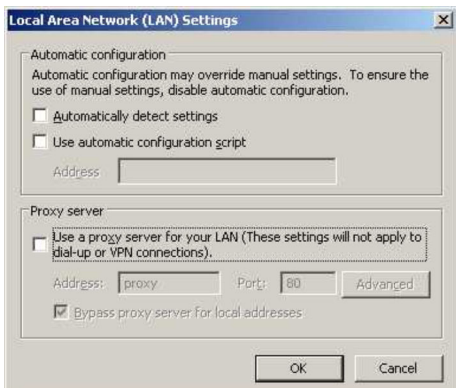

3. 取消勾选代理服务器的复选框。

复选框中的 **x** 将被删除,代理服务器的字段将显示为灰色。

4. 点击 **OK** 两次。

将确认设置并关闭 Internet Properties 对话框。

现在可以建立与 SFG500 网页服务器的连接。

### **4.2 LAN1 接口的 IP 地址**

#### **4.2.1 Fieldgate SFG500 IP 地址**

1. 检查并确认计算机通过交叉电缆连接到 LAN1 接口。

<span id="page-15-0"></span>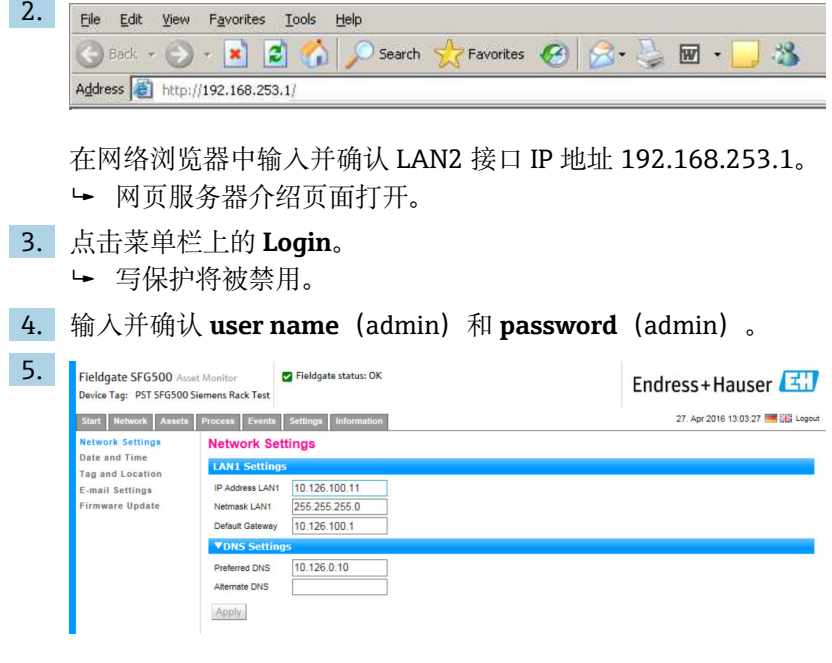

点击 **Settings** 选项卡。

- 6. 输入需要的 **Ethernet/IP Address**、**Network Mask** 和 **Default Gateway** 并点击 **Apply**。
	- 更改保存在 Fieldgate SFG500 中。
- 7. 点击 **Log out**。
	- 写保护将重新启用。

#### **4.2.2 FieldCare 计算机的 IP 地址**

在 FieldCare 使用 Fieldgate SFG500 连接到 PROFIBUS 网络之前, 必须给运行它的计算 机一个在同一域中的地址。

- 1. 为计算机分配一个与 Fieldgate SFG500 相同地址域中的地址,参见**附录 A**。  $\rightarrow$   $\oplus$  50
- 2. 通过交叉电缆连接计算机与 LAN1 以太网接口。交换机或路由器需要一根跳接电 缆。
- 3. 使用 DOS 命令 ping xxx.xxx.xxx 进行连接测试, 使用 Fieldgate SFG500 的地址代 替"x"。
	- 可以启动 FieldCare 项目。
- 如果没有连接,按照**《操作手册》BA00070S** 进行操作。

#### **4.3 Fieldgate SFGNetwork DTM**

当 Fieldgate SFG500 与 FieldCare 一起使用时,它专门作为一个纯接入点运行。为此, 系统中附带了一个光盘, 其中包含 DTM 和文档资料。在使用 FieldCare SFG500 之前, 必须先在 FieldCare 中安装这些 DTM。

FieldCare 2.09 xx 或更高版本无需安装 SFGNetwork DTM: 对于这些版本, SFGNetwork DTM 作为 DTM 库的一部分安装。建议更新,因为 Fieldgate SFG500 可能与 SFG500 DTM 的最新版本一起提供。

#### <span id="page-16-0"></span>**4.3.1 安装 SFGNetwork DTM**

- 1. 把 **CD-ROM** 插入磁盘驱动器。
	- **Setup program** 将自动启动。
- 2. 点击 **CommDTM** 并按照后续指示操作。

#### **4.3.2 更新 FieldCare DTM 目录**

- 如果安装了新的 DTM, 则必须更新 FieldCare DTM 目录。您需要管理员权限才能 更新 FieldCare DTM 目录。
	- 如果 SFGNetwork DTM 已经在目录中,它将自动更新,并且不会在左侧面板中显 示为"New"。

#### **更新 DTM 目录**

- 1. 启动 **FieldCare** 并以管理员身份登录。
- 2. 在启动屏幕上点击 **Continue** 并在 FieldCare 对话框中点击 **Open**。
- 3. 打开 **DTM Catalog** 并点击 **Update**。
	- **Update DTM Catalog** 对话框出现。左边的窗格最初是空的。

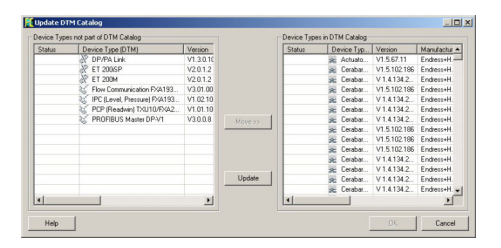

#### **4. 点击 Update。**

 开始搜索 DTM。可能需要几分钟。 搜索完成后,将出现新的 **DTM Catalog**。

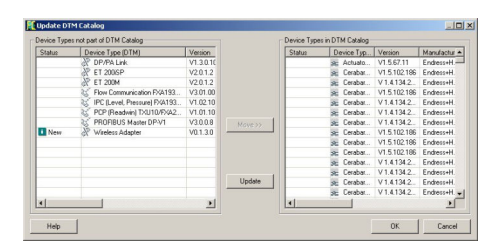

5. 选择新的 **DTMs** 并点击 **Move>>**和 **OK**。

**► Update DTM Catalog** 对话框关闭, 更改被接受。

DTM 目录更新。

### <span id="page-17-0"></span>**5 用于 Fieldgate SFG500 的 DTM**

本章简要介绍通过 Fieldgate SFG500 设备 DTM 可获得的功能。通过右击已连接的 DTM 并选择适当的文本菜单来调用所有功能。该步骤未使用截屏来说明。

### **5.1 设置**

#### **5.1.1 Fieldgate SFG500 CommDTM**

‣ 右击 **Network** 对话框中的 **Configuration** 条目。 **►** Fieldgate SFG500 Device DTM 打开。

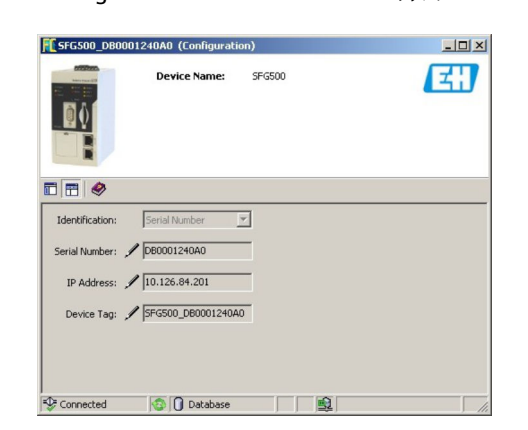

#### **参数说明:**

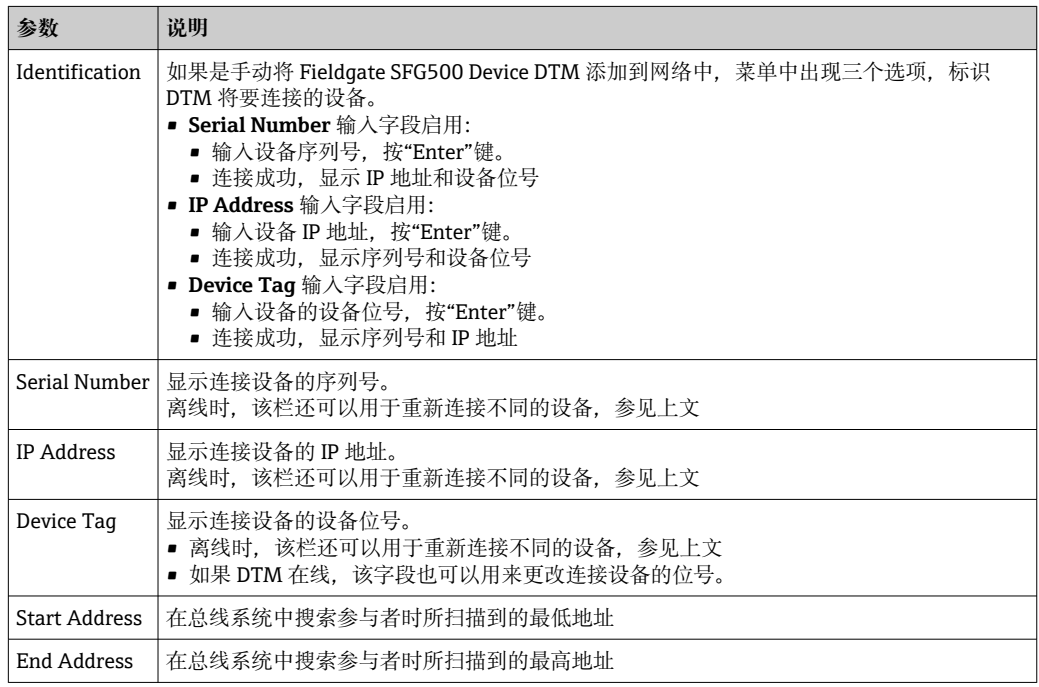

#### **5.1.2 代理服务器设置**

3 在更改代理服务器的设置之前, SFG500 DTM 必须处于离线状态。

SFG500 CommDTM 的部分对话框为所连接的 Fieldgate SFG500 提供的网页页面。为了 连接到网页服务器,可能需要设置代理服务器。

- ‣ 可在 Configuration 对话框的 **Advanced Settings** 中配置代理服务器。
	- 点击 **Configuration** 对话框树形视图工具栏左侧按钮并选择 **Advanced Settings**。
	- 可以设置代理服务器。

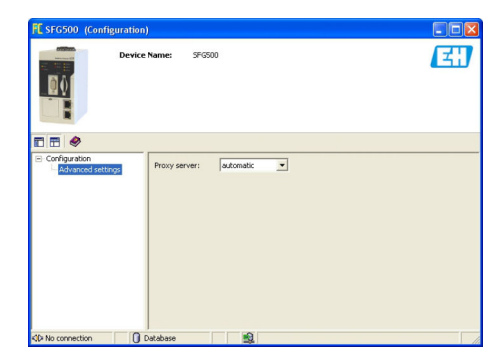

#### **下拉菜单具有以下选项:**

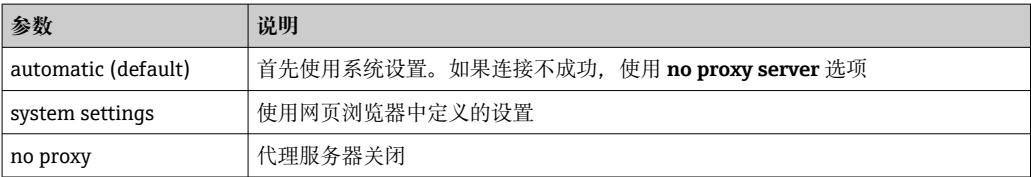

<span id="page-19-0"></span>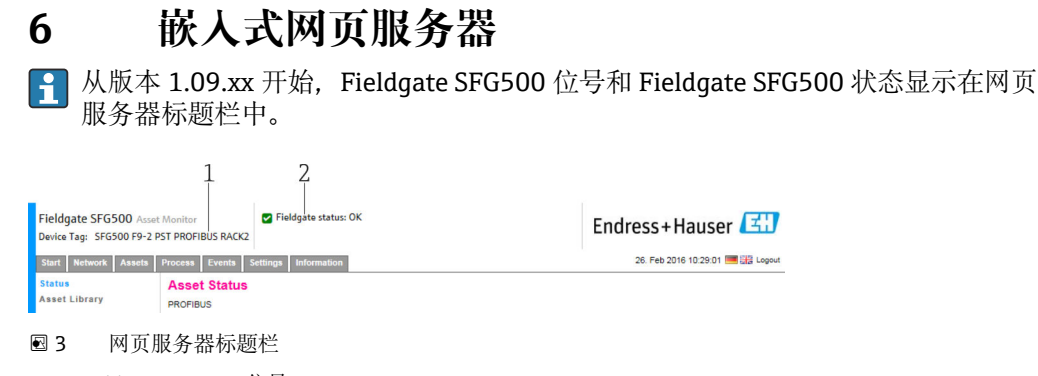

1 Fieldgate SFG500 位号

2 Fieldgate SFG500 状态

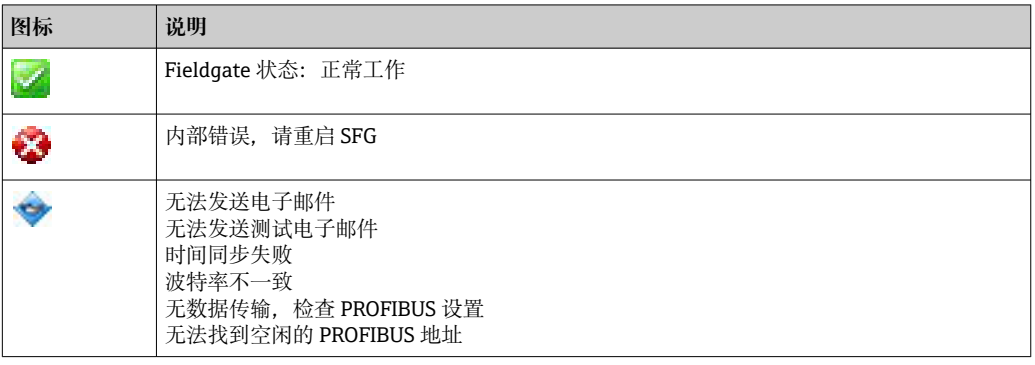

### **6.1 嵌入式网页服务器**

**嵌入式网页服务器**显示 DTM 环境中 Fieldgate 网页服务器的所有功能。

- 1. 必须首先连接 SFG500 DTM, 否则该条目不会显示在菜单中。 右击 **SFG500** 条目。
- 2. 右击 **Additional Functions → Embedded Web Server** 条目。

3. 选择 **Network** 选项卡。

**PROFIBUS Live List** 打开。

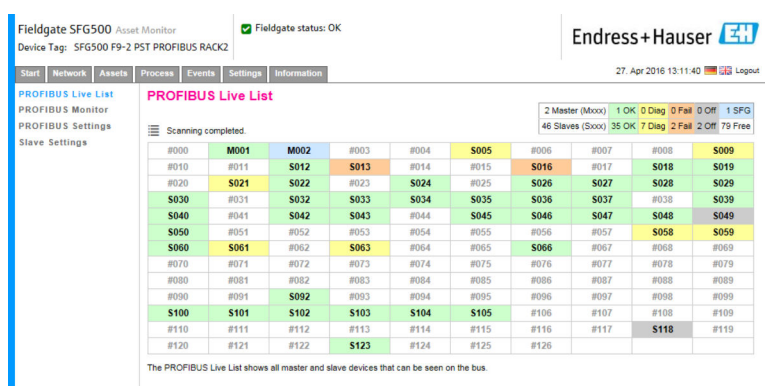

#### **6.1.1 PROFIBUS 当前列表**

PROFIBUS 当前列表显示所有可以通过所选 Fieldgate SFG500 看到的设备。

#### **表格视图**

1. 右击 **Additional Functions → Embedded Web Server** 条目。

#### 2. 选择 **Network** 选项卡。 **PROFIBUS Live List** 打开。

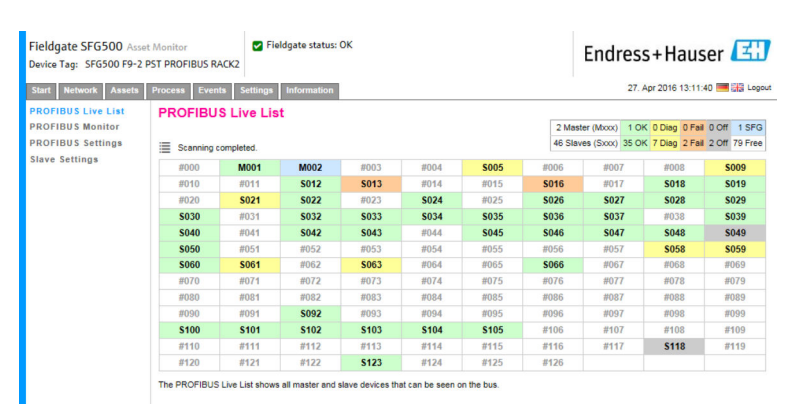

#### **参数说明:**

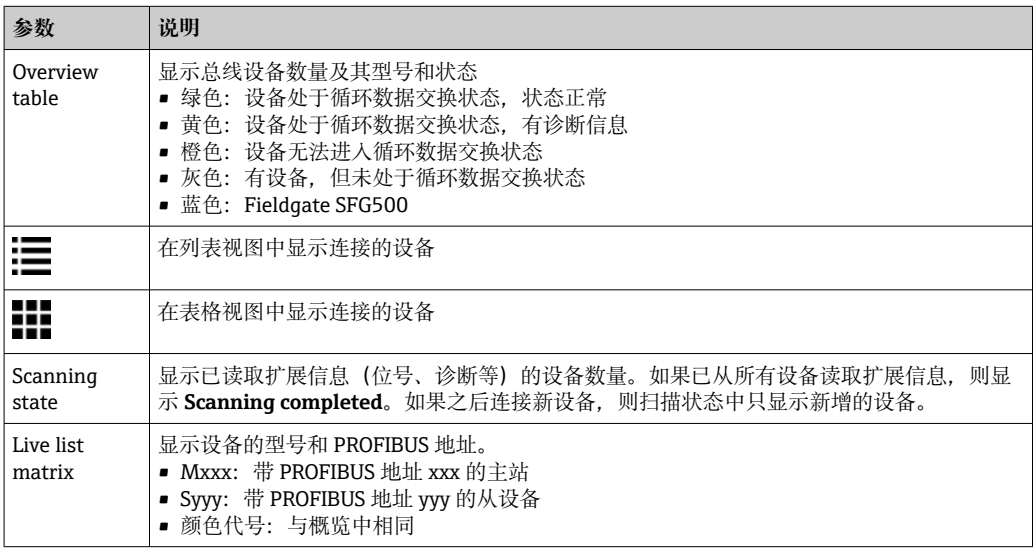

#### **列表视图**

#### 1. 点击 **Show List View**。

显示所有连接设备的列表。

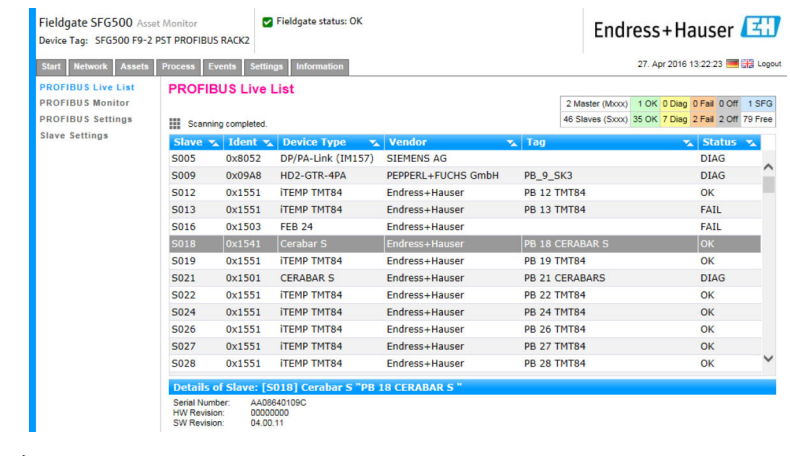

#### 2. 点击 **device**。

- 显示设备详细信息。
- 3. 点击 **Show Grid View**。
	- 再次显示 **table view**。

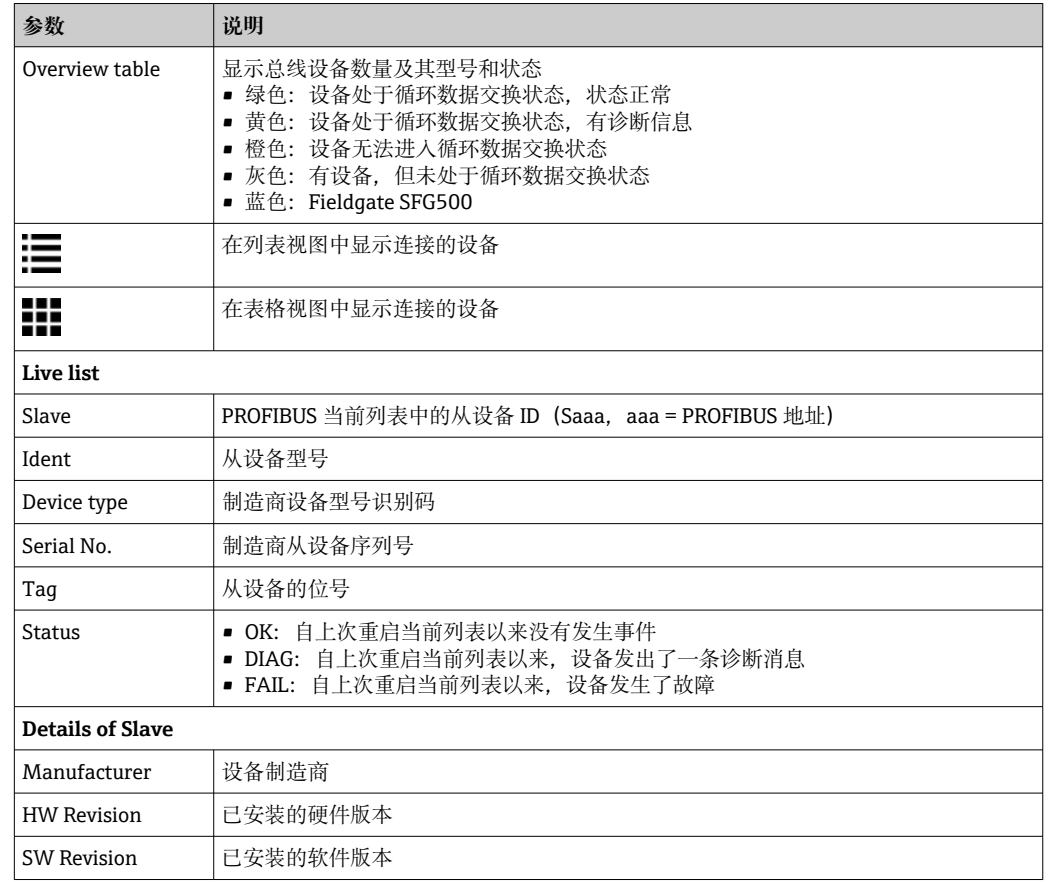

#### <span id="page-21-0"></span>**参数说明:**

#### **6.1.2 PROFIBUS 监测器**

#### **表格视图**

- 1. 右击 **Additional Functions → Embedded Web Server** 条目。
- 2. 选择 **Network** 选项卡。
- 3. 选择 **PROFIBUS monitor**。
	- **PROFIBUS Live List** 打开。

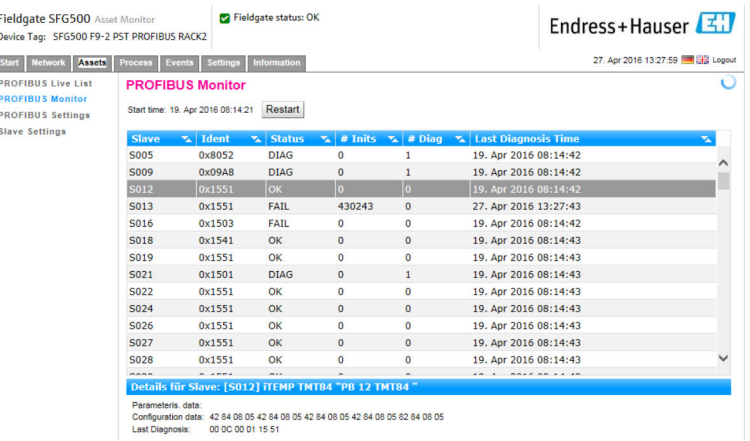

<span id="page-22-0"></span>**参数说明:**

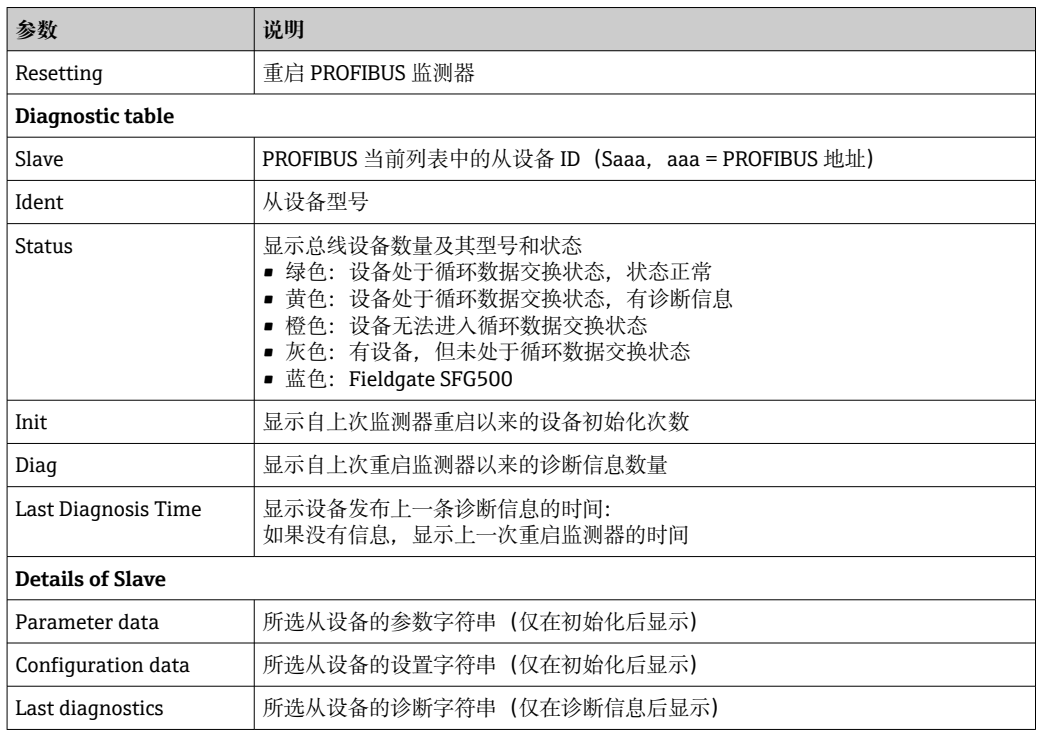

#### **6.1.3 PROFIBUS 设置**

关于 Fieldgate SFG500 的调试说明,可参见**《操作手册》BA00070S** 中的 Fieldgate SFG500:安装和调试。

PROFIBUS 设置列表显示检测到的波特率、所选 Fieldgate 的 PROFIBUS 地址以及为 1 类 主站标识的总线参数。对话框也可以用来设置总线参数,在这种情况下,网络中的所有 主站都必须同步。

- 1. 右击 **Additional Functions → Embedded Web Server** 条目。
- 2. 选择 **Network** 选项卡和 **PROFIBUS Settings** 条目。
	- **PROFIBUS Settings** 打开。

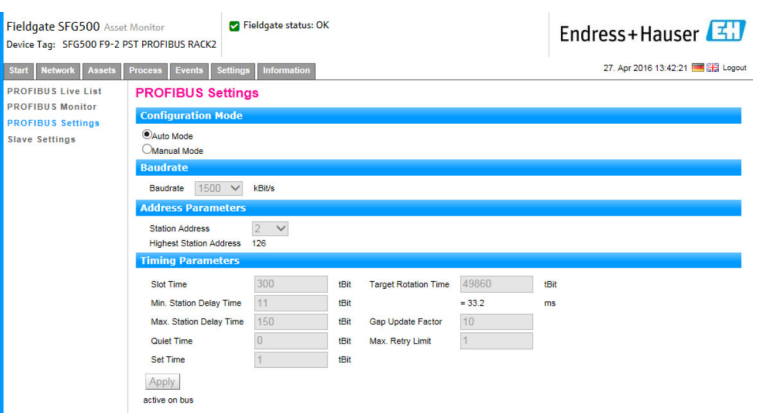

Ï

#### **参数说明:**

F

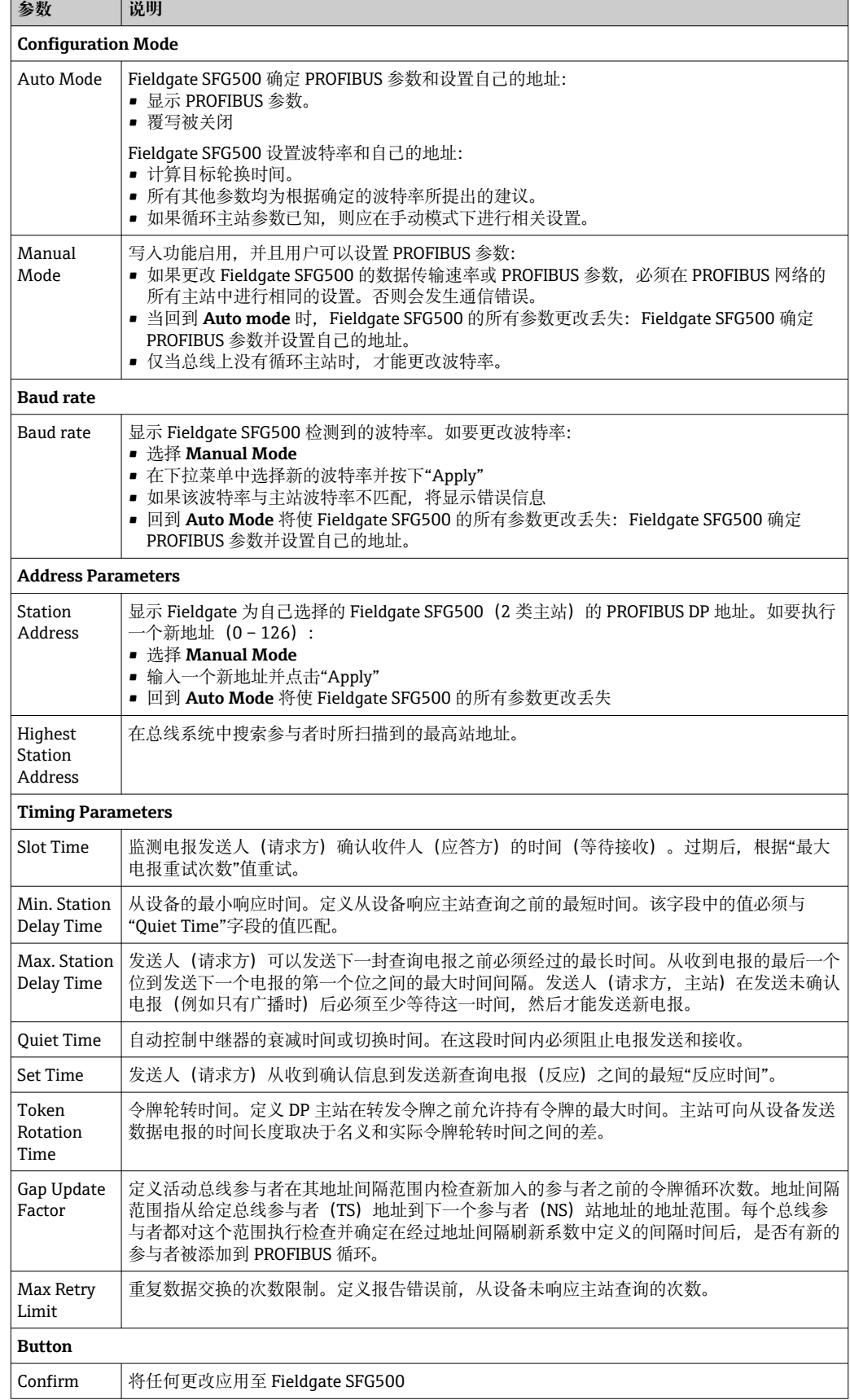

#### <span id="page-24-0"></span>**6.1.4 从设备设置**

PROFIBUS 从设备设置使用户能够更改所选 PROFIBUS 设备的地址, 例如在调试网络 时, 参见第 11.2 部分→ 圖 46。

1. 右击 **Additional Functions → Embedded Web Server** 条目。

- 2. 选择 **Network** 选项卡和 **PROFIBUS Slave Settings** 条目。
	- **PROFIBUS Slave Settings** 打开。

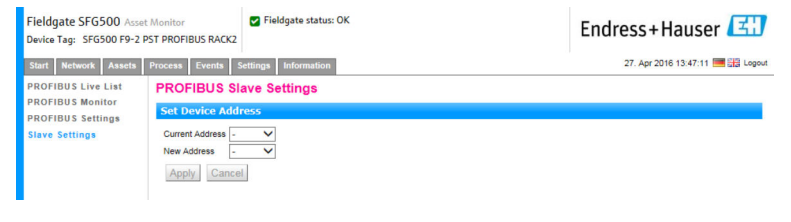

- 3. 在 Current Address 字段, 选择需要更改地址的设备。
- 4. 在 New Address 字段, 选择设备的新地址。
- 5. 点击 **Apply**。
	- 将保存该设备的更改。
- 如果选择 Cancel, 则所有的更改都将被放弃, 设备将保留原来的地址。 ■ 如果无法更改地址, 则可能是因为所选择的 PROFIBUS 从设备被锁定。
	- 地址被更改后,相关设备将不再连接其 DTM:
	- 因此,将 DTM 地址更改为新设备的地址,或者
	- 删除 SFG500 下的所有设备,重新扫描或验证整个网络。
	- 仅当设备未处于循环数据交换状态时,才能更改设备地址。

# <span id="page-25-0"></span>**7 资产监测器**

### **7.1 状态**

资产状态列表显示与 Fieldgate SFG500 连接的总线段上 PROFIBUS 设备的当前状态。按 照 NAMUR NE 107 标准分类状态。

#### **表格视图**

- ‣ 点击 **Assets** 选项卡,然后点击 **Status**。
	- 显示 **Asset Status** 对话窗口。

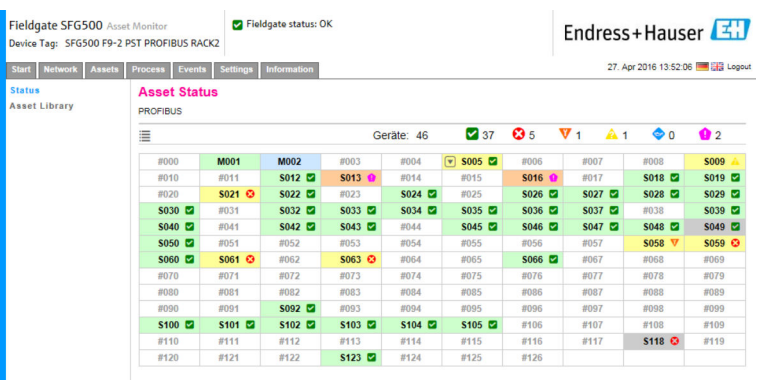

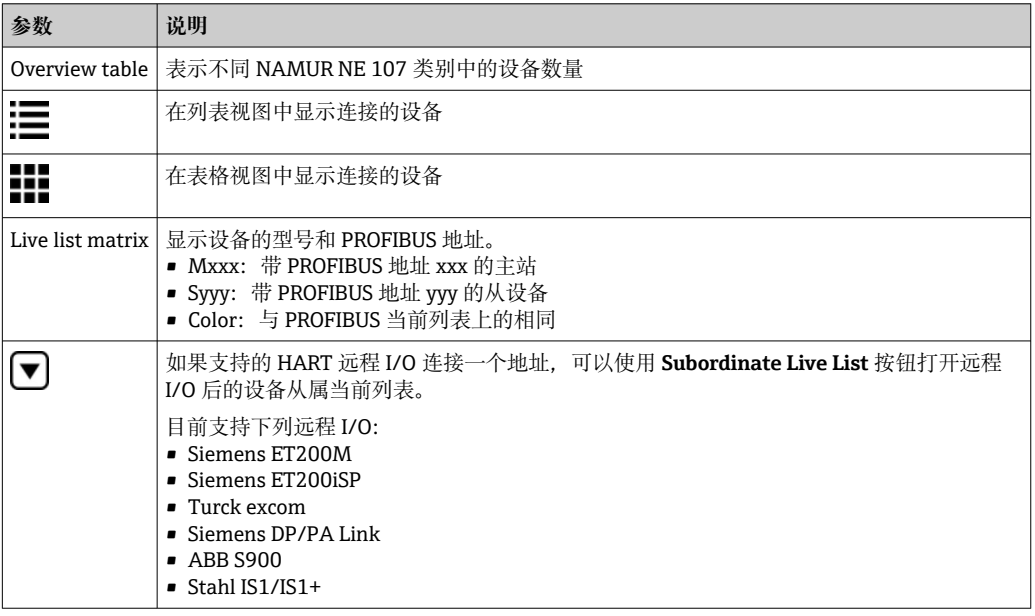

#### **列表视图**

1. 点击 **List View** 按钮。

显示所有连接设备的列表。

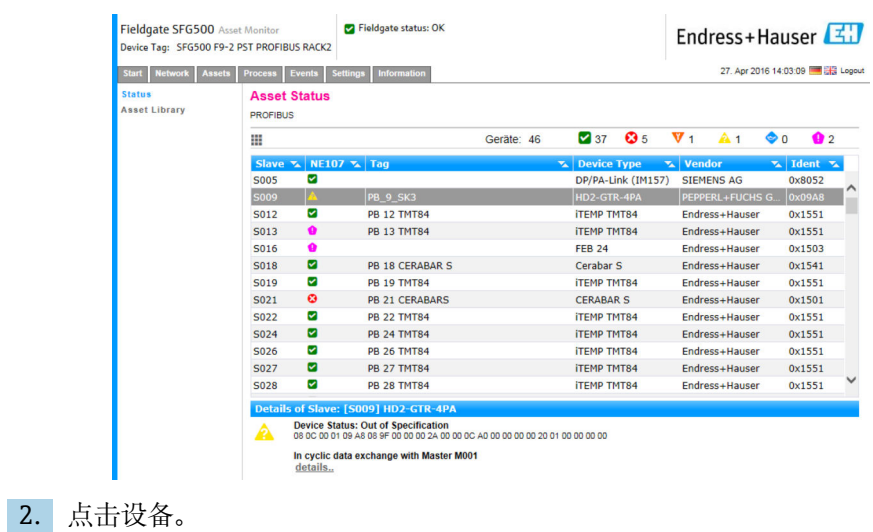

显示详细信息。

3. 点击 **Table View** 按钮。

设备再次显示在 **table view** 中。

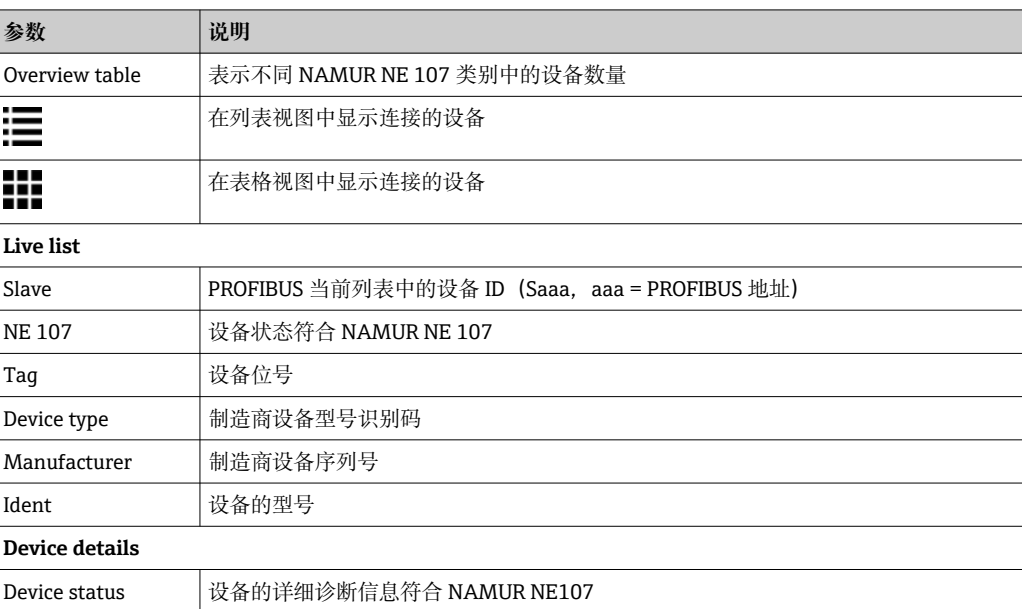

#### **从属当前列表(列表视图)**

- ‣ 点击 **Subordinate Live List** 按钮。
	- 列表视图中显示从属当前列表。

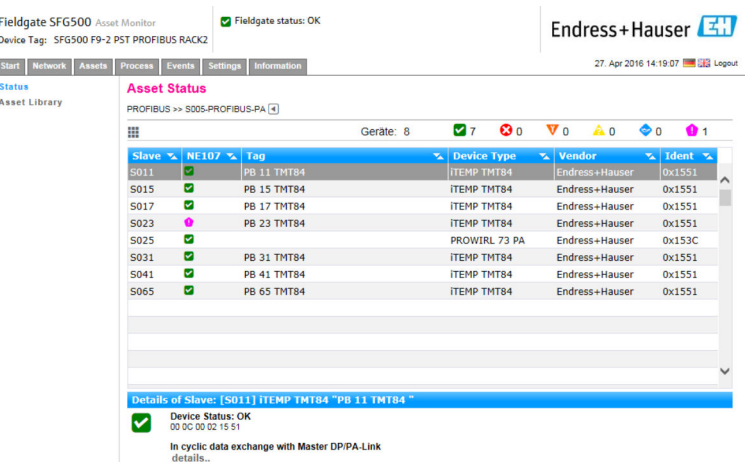

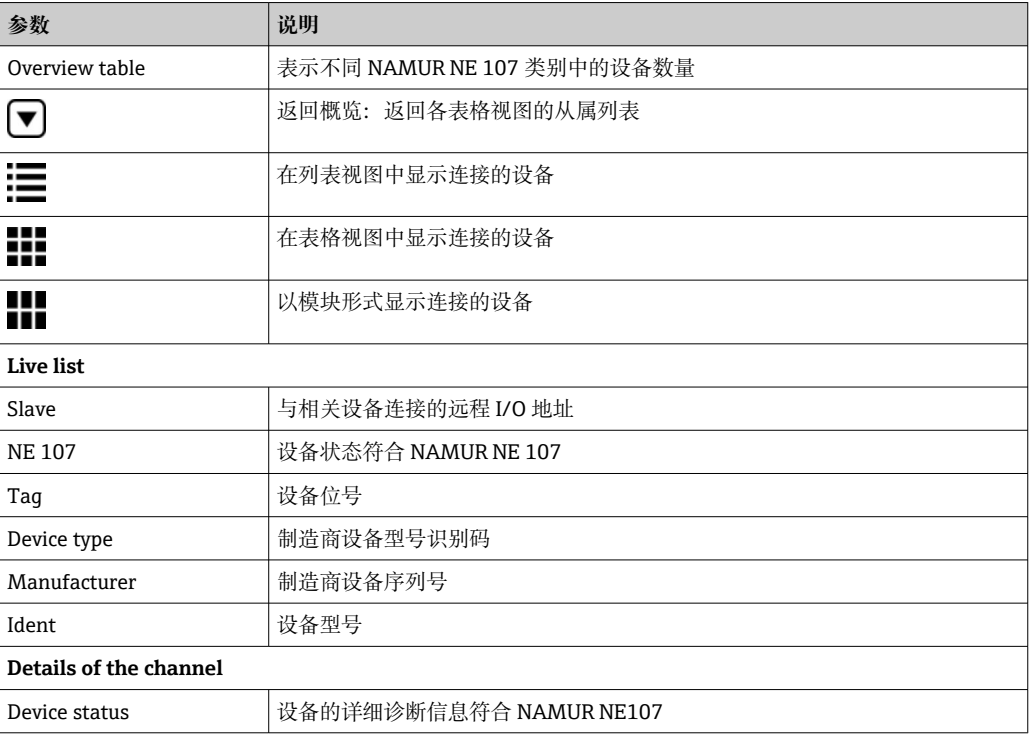

#### <span id="page-28-0"></span>**从属当前列表(模块视图)**

- ‣ 点击 **Module View** 按钮。
	- 模块视图中显示从属当前列表。

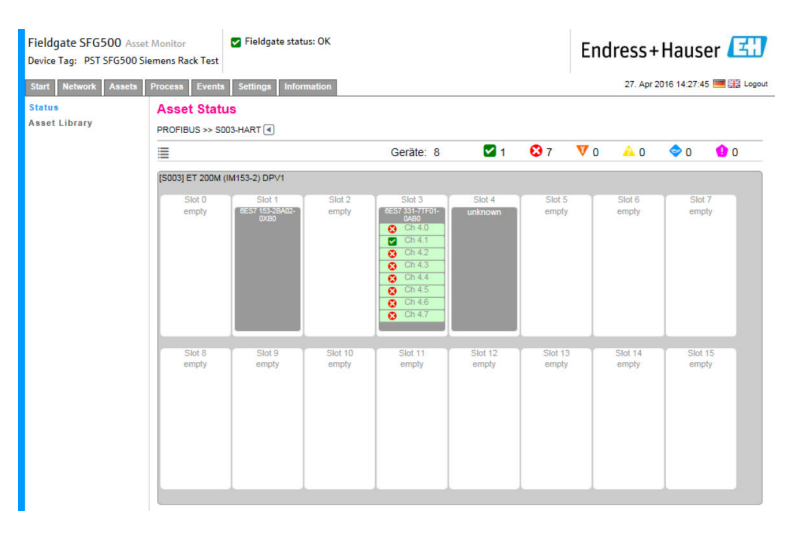

该视图显示远程 IO 的常规模块组成。所支持的 HART 模块说明位于相应的插槽中。如果 HART 设备连接到模块上,相应的通道将以不同颜色突出显示。

有以下颜色状态:

- 绿色:设备处于循环数据交换状态,状态正常
- 黄色:设备处于循环数据交换状态,有诊断信息
- 橙色:设备无法进入循环数据交换状态
- 白色: 未连接 HART 设备

另外, 每个通道的设备状态用 NAMUR NE 107 图标显示, 参见第 1.3.2 部分→ <sup>△</sup> 8

#### **从属当前列表(表格视图)**

- ‣ 点击 **Table View** 按钮。
	- 显示表格视图。

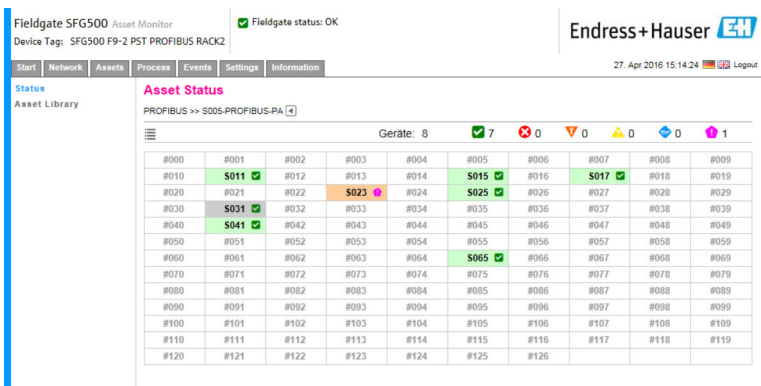

该表包含所选 Siemens DP/PA 链路后的所有设备。根据链路设置, 该表可能自己出现。 各参数的详细信息可参见资产状态网格表。

另外, 每个设备的设备状态用 NAMUR NE 107 图标显示, 参见第 1.3.2 部分→ <sup>△</sup> 8

### **7.2 资产库**

资产库显示保存在库中且具有 NAMUR NE 107 功能的设备列表。

<span id="page-29-0"></span>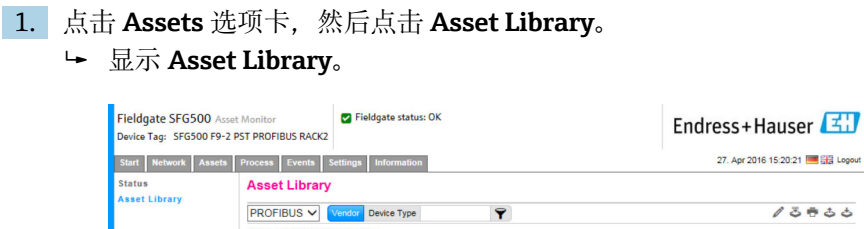

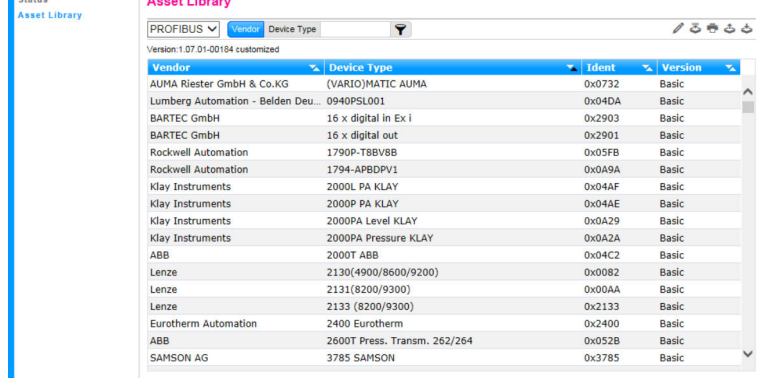

2. 可使用下拉菜单在 PROFIBUS 库视图和 HART 库视图之间切换。

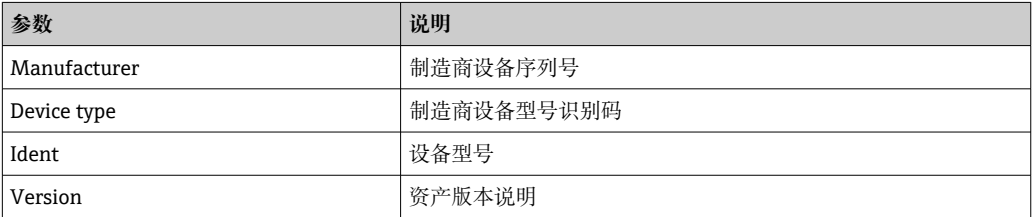

#### **7.2.1 更新资产库**

资产库包含一个设备列表,可以显示符合 NAMUR NE 107 的诊断信息。Fieldgate 资产 监测器的每个新版本自动包含最新的库。对于需要阀门等第三方设备的项目, Endress+Hauser 将提供一个库文件,可以通过网页服务器将该文件上传到 Fieldgate SFG500 (如下所示), 或者用户可以上传之前导出的另一个 Fieldgate SFG500 的库文 件。

1. 点击 **Asset Library** 按钮。

显示 **Asset Library**。

- 2. 点击 **Update icon**。
	- 显示 **Asset Library**。

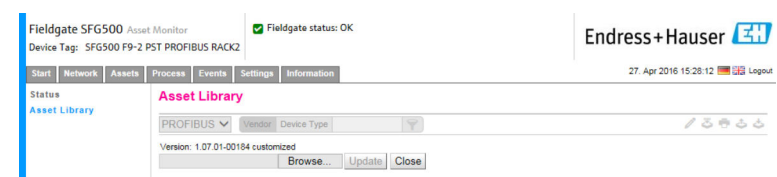

- 3. 点击 **Browse** 进入资产库所在的文件夹。
- 4. 点击文件,然后点击 **Open**。
- 5. 点击 **Update**。

所选文件将被上传到 Fieldgate SFG500。

2 表上方出现一个红色按钮。

#### **7.2.2 导出资产库**

为了将已编辑的库内容从一个 Fieldgate SFG500 复制到另一个,可以导出库。

<span id="page-30-0"></span>1. 点击 Asset Library 按钮, 然后点击 Export 图标。

2. 选择一个位置保存文件,然后点击 **OK**。

库将被保存。

#### **7.2.3 导入 GSD**

为了向库添加新的 PROFIBUS 设备,可以使用**导入 GSD** 功能上传 GSD 文件。信息将从 GSD 文件传输到库。

**1. 点击 Asset Library** 按钮, 然后点击 Import GSD 图标。

2. 点击 **Browse** 进入 GSD 文件所在的文件夹。

3. 点击文件,然后点击 **Open**。

4. 点击 **Start Import**。

所选 GSD 文件将被上传到 Fieldgate SFG500。

● 表上方出现一个红色按钮。

#### **7.2.4 筛选资产库**

可以筛选对供应商的资产说明或设备型号。

#### 1. 点击 **Asset Library** 按钮。

显示 **Asset Library**。

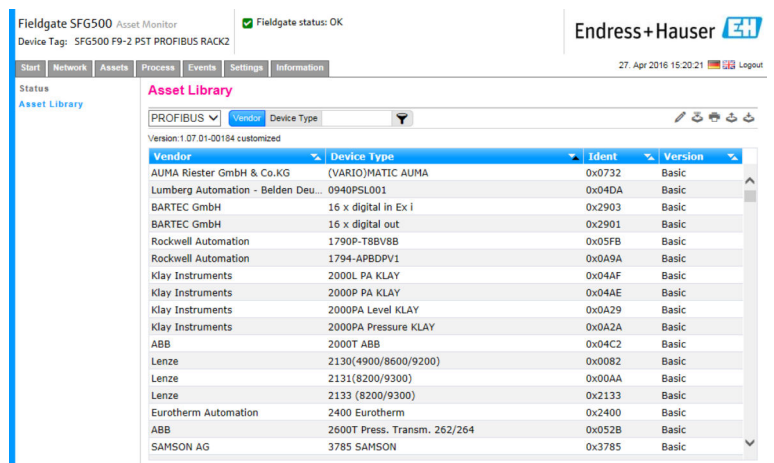

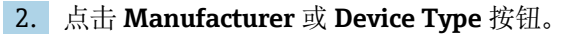

3. 在文本字段中输入要筛选的制造商或设备类型,然后点击 **Filter the Asset Library** 按钮。

出现已筛选的列表。

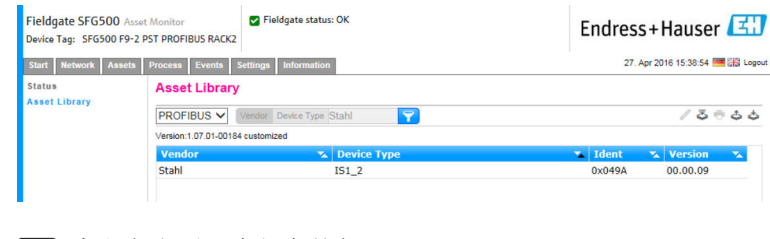

2 表上方出现一个红色按钮。

#### <span id="page-31-0"></span>**7.2.5 编辑资产说明**

可以使用编辑器功能更改现有的资产说明。

1. 从列表中选择要更改的文件,并点击 **Open Asset Description in Editor** 按钮。 编辑器将打开并显示所选资产说明的内容。

2. 对文件进行需要的更改并点击 **Apply**。

更改被保存。

■ 表上方出现一个红色按钮。

#### **7.2.6 打印资产说明**

打印现有的资产说明。

- 1. 从列表中选择要打印的文件,并点击 **Print Selected Asset Description** 按钮。 新浏览器窗口将打开并显示所选资产说明的内容。
	- **Print** 对话窗口打开。

2. 选择打印机并点击 **Print**。

将打印所选文件。

# <span id="page-32-0"></span>**8 过程监测器**

过程监测器使 Fieldgate SFG500 能够监测循环和非循环过程值。循环过程值的监测需要 设置一个循环 PROFIBUS 主站。非循环过程值无需附加的主站。用户必须登录才能对监 测过程进行更改。

- 每个磁贴最多可以显示 4 个过程值  $\vert$  -  $\vert$ 
	- 背景颜色表示的状态:
		- 绿色:设备处于循环数据交换状态,状态正常
		- 黄色:设备处于循环数据交换状态,有诊断信息
		- 橙色:设备无法进入循环数据交换状态
		- 灰色:设备未处于循环数据交换状态
	- 在**磁贴**右上方,根据 NAMUR NE 107 显示设备状态。

#### **参数说明:**

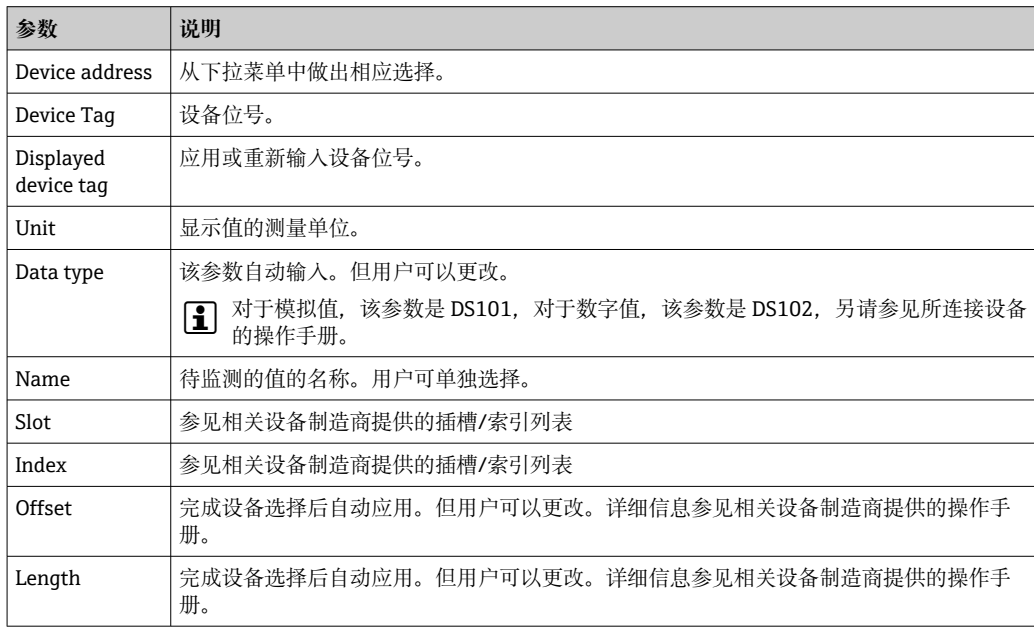

### **8.1 PROFIBUS DP/PA 监测**

#### **监测循环过程值**

**1. 点击 Process 选项卡, 然后点击 Monitoring。** 

将显示 **Monitoring** 窗口。

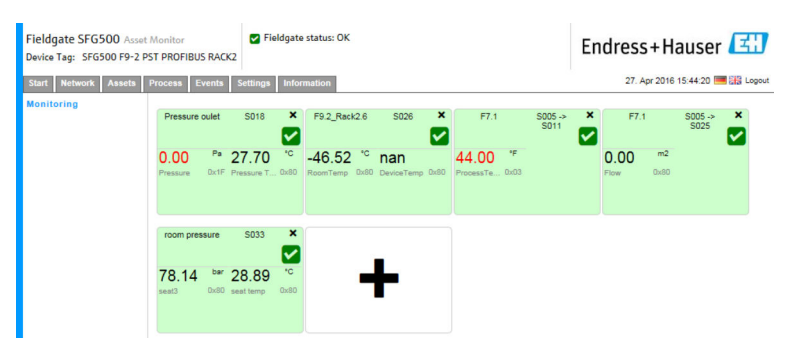

 磁贴设置窗口打开。 Fieldgate SFG500 Asset Monitor Fieldgate status: OK Endress+Hauser Pevice Tag: SFG500 F9-2 PST PROFIBUS RACK2 Start | Network | Assets | Process | Events | Settings | Info 27. Apr 2016 15:50:28  $5005$ S005<br>Device Address S005<br>Device Tag<br>Shown Tag Monitored Value 1 **Monitored Value 2 Monitored Value 3 Monitored Value 4**  $\ddot{\phantom{1}}$ Apply Cancel

2. 点击磁贴中的**+**。

3. 从下拉菜单中选择要监测的设备,并点击 **Monitored Value** 窗口中的**+**。 将显示 **Monitored Value** 输入窗口。

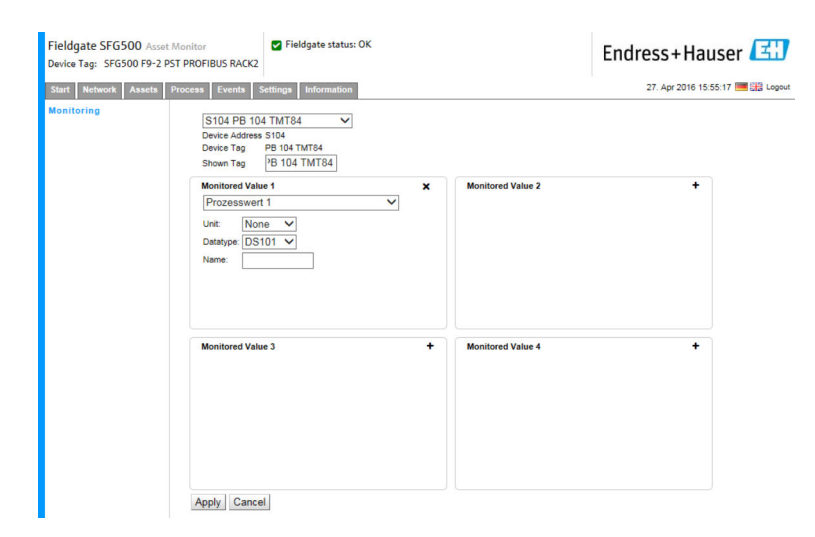

**4. 选择 Process Value, Unit and Data Type,** 输入 Name 并点击 Apply。 将显示待监测的数值。

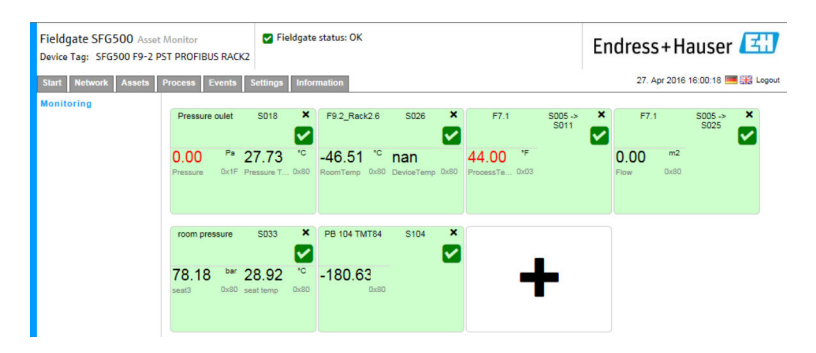

**在专家模式中监测非循环过程值**

1. 重复上述步骤 1 和 2(监测循环过程值)

- <span id="page-34-0"></span>2. 从下拉菜单中选择要监测的设备,并点击 **Monitored Value** 窗口中的**+**。然后选择 **Expert Mode**。
	- 将显示 **Monitored Value** 输入窗口。

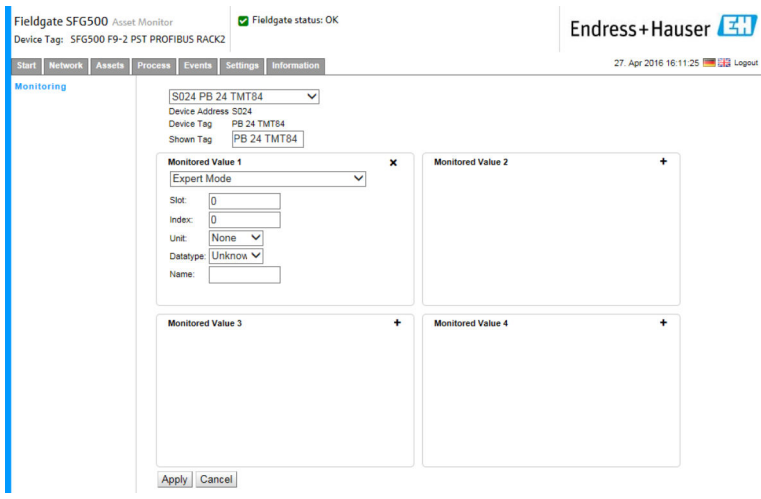

**3. 选择 Slot, Index, Unit and Data Type,** 输入 Name 并点击 Apply。 将显示待监测的数值。

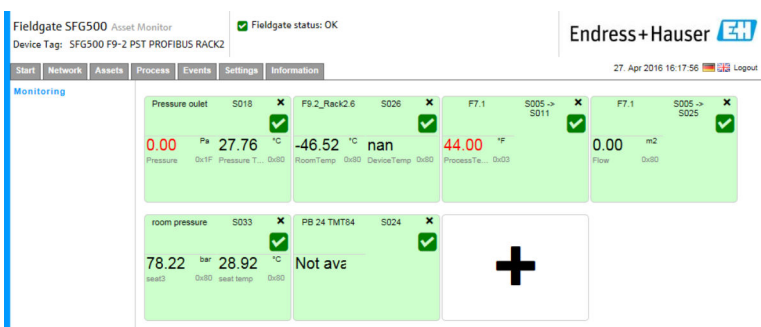

### **8.2 监测 Siemens 链路后的 PROFIBUS 设备**

可以循环和非循环监测 Siemens 链路后所设置的 PROFIBUS PA 设备的所有过程值。

用户必须知道循环主站的设置,以便能够在步骤 3 中选择正确的循环传输过程值。 用户还必须知道每个设备的循环通信过程值有多少。

假设每个设备循环传递一个过程值。这意味着: 如果使用地址 1-4, 设备中的每个过程值连接到一个地址。如果要监测设备中连接 到地址 5 的过程值, 则必须选择过程值 5。

#### **监测循环过程值**

**1. 点击 Process** 选项卡, 然后点击 Monitoring。 将显示 **Monitoring** 窗口。

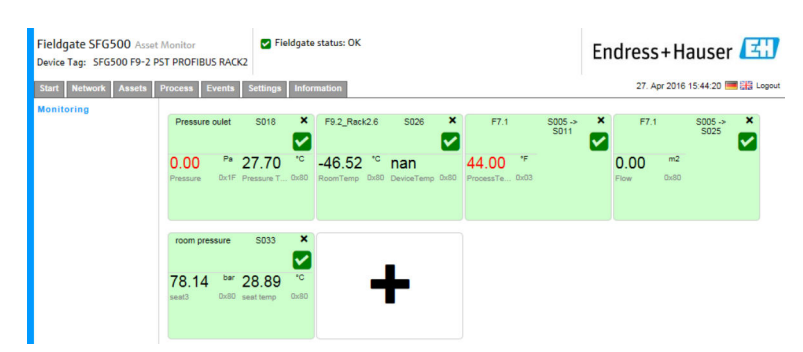

 磁贴设置窗口打开。 Fieldgate SFG500 Asset Monitor Fieldgate status: OK Endress+Hauser Pevice Tag: SFG500 F9-2 PST PROFIBUS RACK2 Start | Network | Assets | Process | Events | Settings | Info 27. Apr 2016 15:50:28  $5005$ S005<br>Device Address S005<br>Device Tag<br>Shown Tag Monitored Value 1 **Monitored Value 2 Monitored Value 3 Monitored Value 4**  $\ddot{\phantom{1}}$ Apply Cancel

2. 点击磁贴中的**+**。

3. 从下拉菜单中选择要监测的设备,并点击 **Monitored Value** 窗口中的**+**。 将显示 **Monitored Value** 输入窗口。

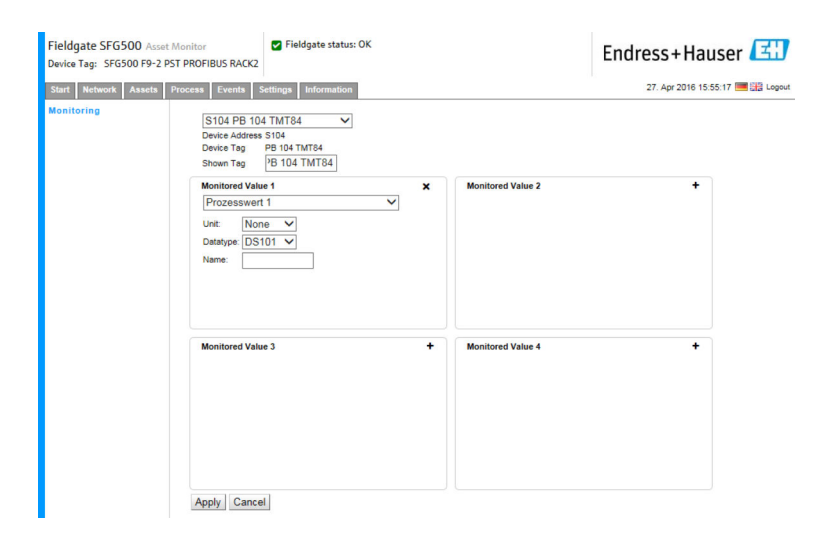

**4. 选择 Process Value, Unit and Data Type,** 输入 Name 并点击 Apply。 将显示待监测的数值。

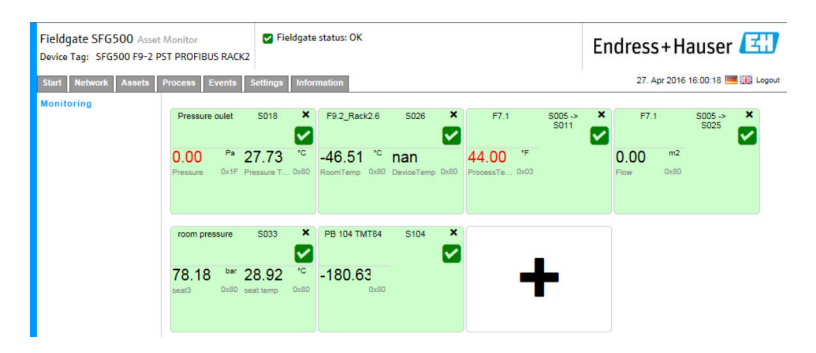

**在专家模式中监测非循环过程值**

1. 重复上述步骤 1 和 2(监测循环过程值)

- <span id="page-36-0"></span>2. 从下拉菜单中选择要监测的设备,并点击 **Monitored Value** 窗口中的**+**。然后选择 **Expert Mode**。
	- 将显示 **Monitored Value** 输入窗口。

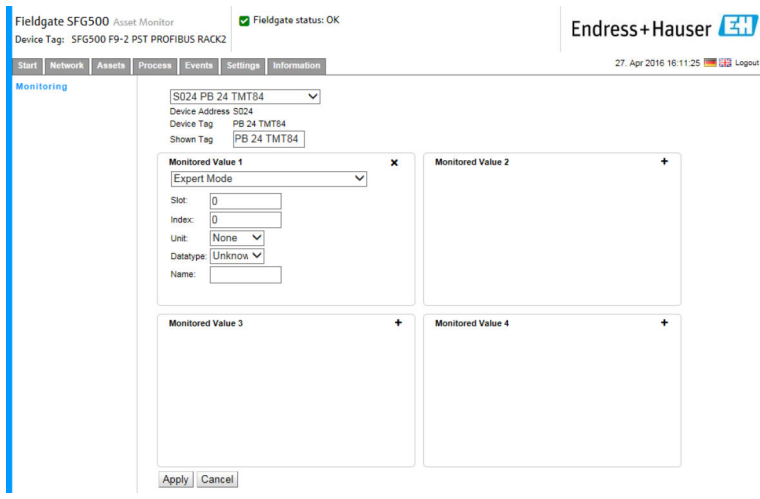

**3. 选择 Slot, Index, Unit and Data Type, 输入 Name 并点击 Apply。** 将显示待监测的数值。

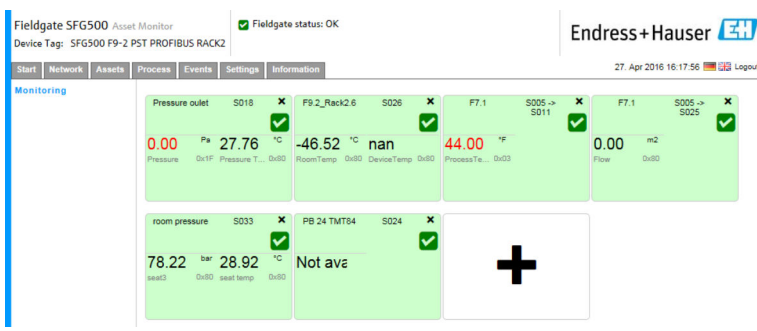

### **8.3 远程 I/O 后的 HART 设备**

可以循环监测远程 I/O 后所设置的 HART 设备的所有模拟过程值。

#### **监测循环过程值**

- 1. 点击 **Process** 选项卡,然后点击 **Monitoring**。
	- 将显示 **Monitoring** 窗口。

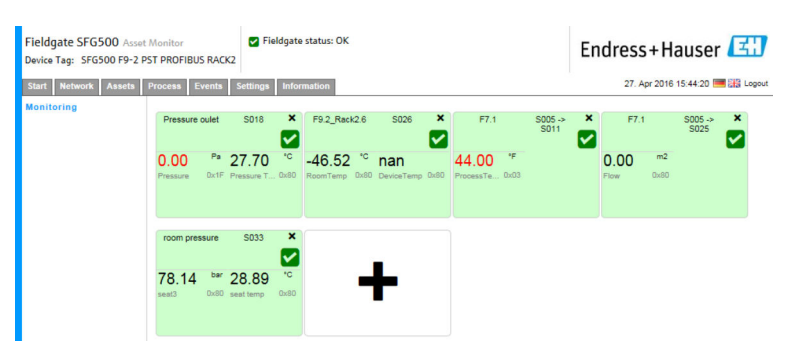

 磁贴设置窗口打开。 Fieldgate SFG500 Asset Monitor Fieldgate status: OK Endress+Hauser Pevice Tag: SFG500 F9-2 PST PROFIBUS RACK2 Start | Network | Assets | Process | Events | Settings | Info 27. Apr 2016 15:50:28  $5005$ SOO5<br>Device Address SOO5<br>Device Tag<br>Shown Tag Monitored Value 1 **Monitored Value 2 Monitored Value 3 Monitored Value 4**  $\ddot{\phantom{1}}$ Apply Cancel

2. 点击磁贴中的**+**。

3. 从下拉菜单中选择要监测的设备,并点击 **Monitored Value** 窗口中的**+**。 将显示 **Monitored Value** 输入窗口。

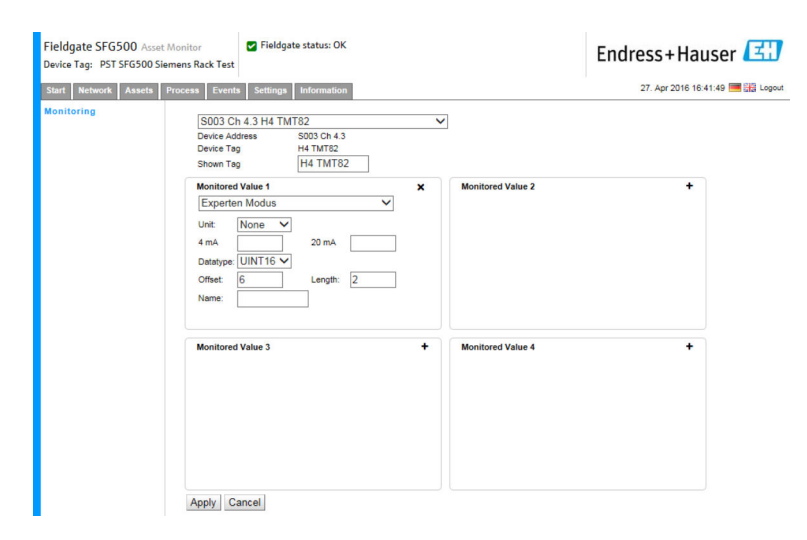

在选择设备后,**Data Type, Offset** 和 **Length** 会自动输入。但可以更改。 4. 输入 **Unit, Measuring Range** 和 **Name** 并点击 **Apply**。 将显示待监测的数值。

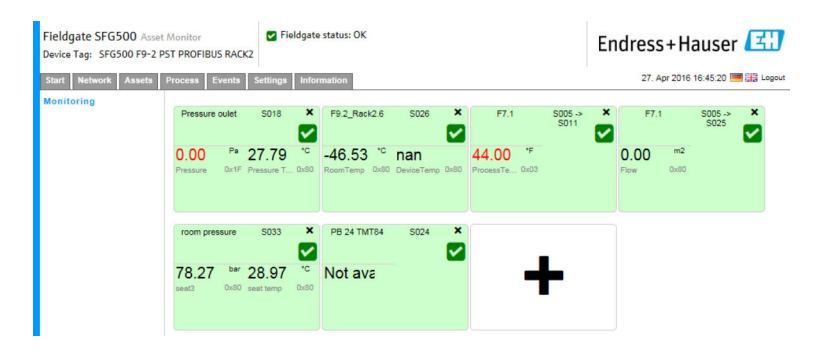

# <span id="page-38-0"></span>**9 事件**

事件记录能够记录总线上生成的所有系统和设备事件。

- ‣ 点击 **Event** 选项卡,然后点击 **Event Logging**。
	- 将显示 **Event Logging** 窗口。

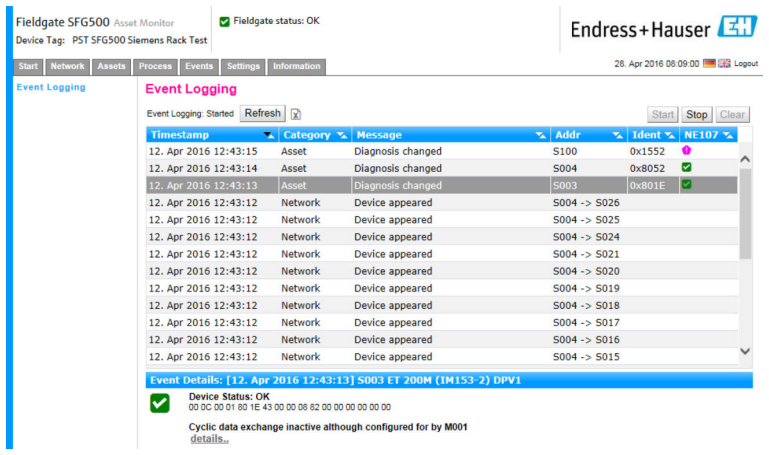

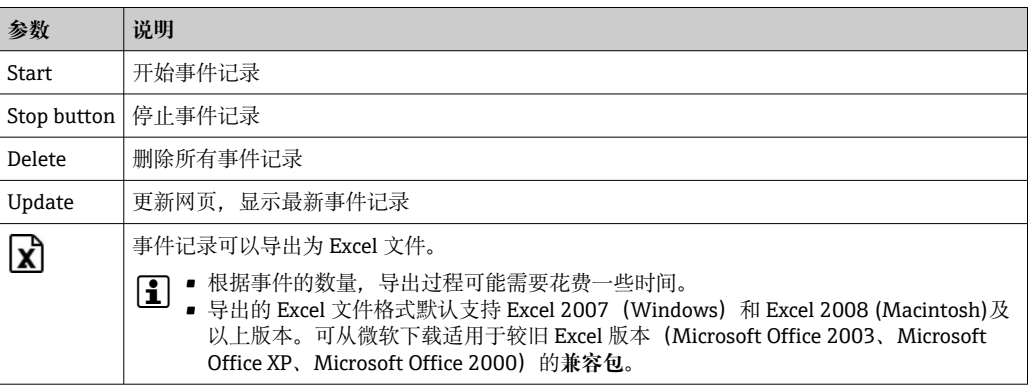

## <span id="page-39-0"></span>**10 设置和信息**

### **10.1 设置**

在"Settings"选项卡中可以更改 Fieldgate SFG500 的时间和日期、电子邮件设置以及 IP 地址。这些参数通常在调试过程中进行设置。固件更新在同一手册中进行了说明,请参 见**《操作手册》BA00070S**。

#### **10.1.1 网络设置**

所有工作模式的 LAN1 IP 地址必须设置为其他系统组件可达的 IP 地址。

- 1. 选择 **Settings** 选项卡。
	- **Network Settings** 打开。

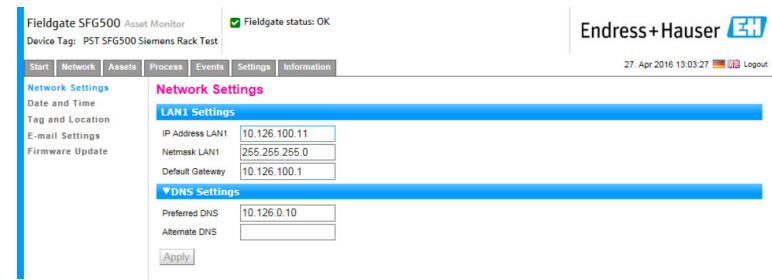

2. 输入 **Ethernet IP Address**、**Network Mask** 和 **Default Gateway** 并点击 **Apply**。 更改保存在 Fieldgate SFG500 中。

然后需要重启。

#### **参数说明:**

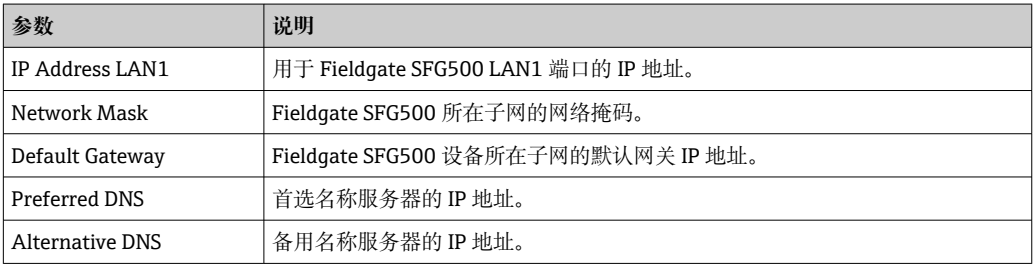

#### **10.1.2 日期和时间**

也可以在"Settings"选项卡中更改保存在 Fieldgate 中的日期和时间。

#### 1. 选择 **Settings** 选项卡,然后选择 **Date and Time**。

**Date and Time** 设置打开。

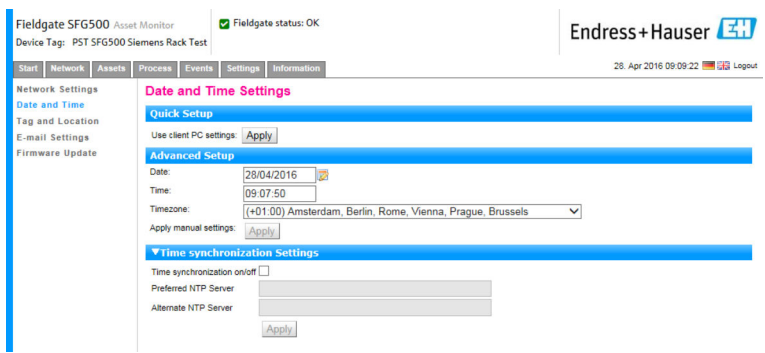

<span id="page-40-0"></span>2. 在"Advanced Setup"下输入日期和时间以及时区,然后点击 **Apply**。或者点击 "Quick Setup"下的 **Apply**。

更改保存在 Fieldgate SFG500 中。

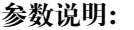

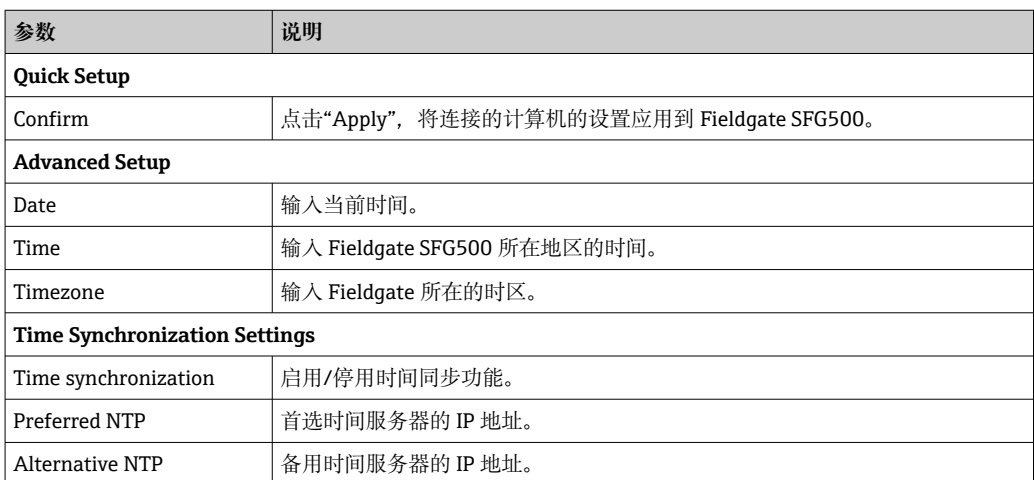

#### **10.1.3 SFG 位号和位置**

位号和位置显示 Fieldgate 设备位号,并可在 Fieldgate 中保存其位置等相关用户信息。

1. 选择 **Settings** 选项卡,然后选择 **SFG Tag and Location**。

**Tag and Location Settings** 打开。

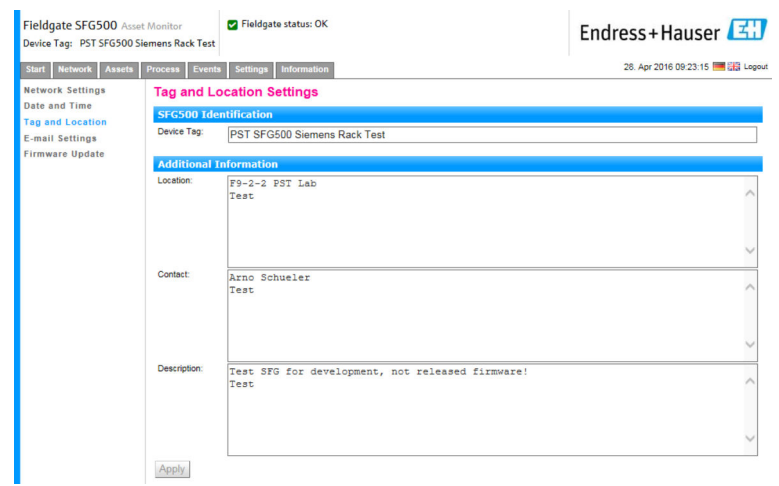

2. 输入 **Location, Contact and Description** 并点击 **Apply**。

更改保存在 Fieldgate SFG500 中。

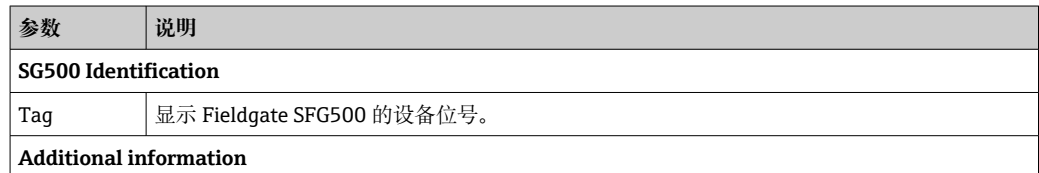

<span id="page-41-0"></span>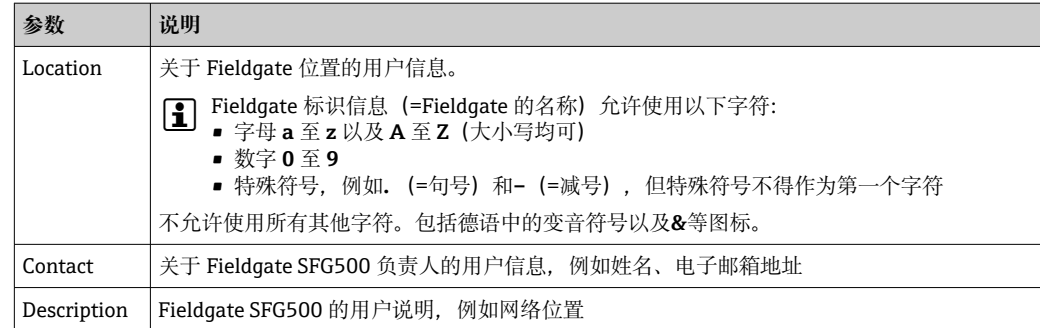

### **10.1.4 电子邮件设置**

#### **电子邮件服务**

电子邮件设置用于设置设备和总线事件的消息收发。

1. 选择 **Settings** 选项卡,然后选择 **E-mail Settings → E-mail service**。 **E-mail service** 打开。

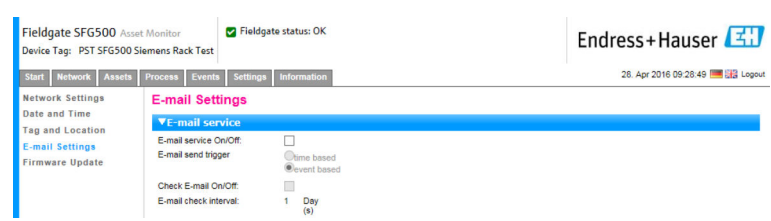

2. 用户必须登录才能应用更改。

对设置进行必要的更改,然后点击 **Apply**。

更改保存在 Fieldgate SFG500 中。

#### **参数说明:**

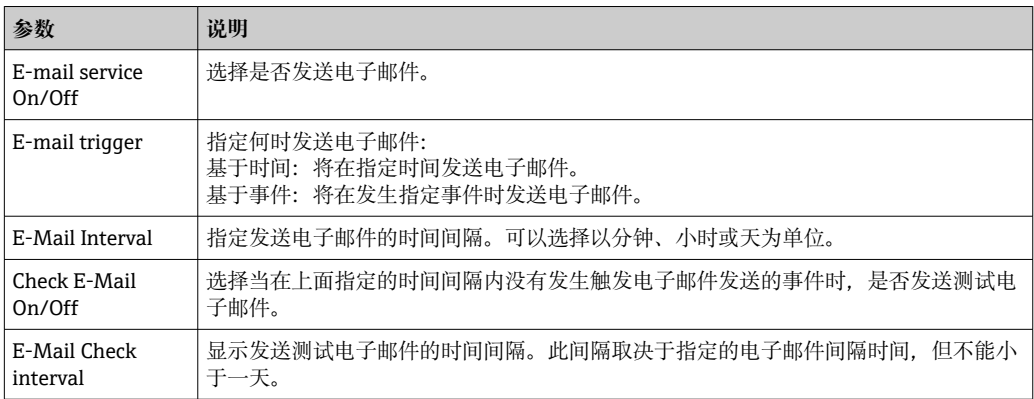

#### **事件过滤器**

电子邮件设置用于设置设备和总线事件的消息收发。

#### 1. 选择 **Settings** 选项卡,然后选择 **E--mail Settings → Event Filter**。 **Event Filter** 打开。

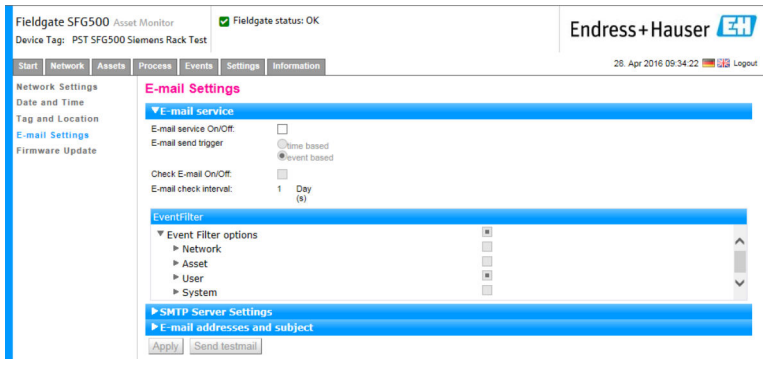

#### 2. 进行必要的更改。

**参数说明:**

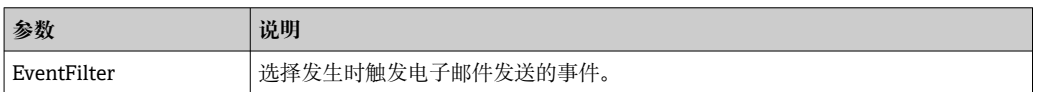

#### **SMTP 服务器设置、电子邮件地址和主题**

- **1. 选择 Settings 选项卡, 然后选择 E-mail Settings → SMTP Server Settings/Email addresses and subject**。
	- **SMTP Server Settings/E-mail addresses and subject** 打开。

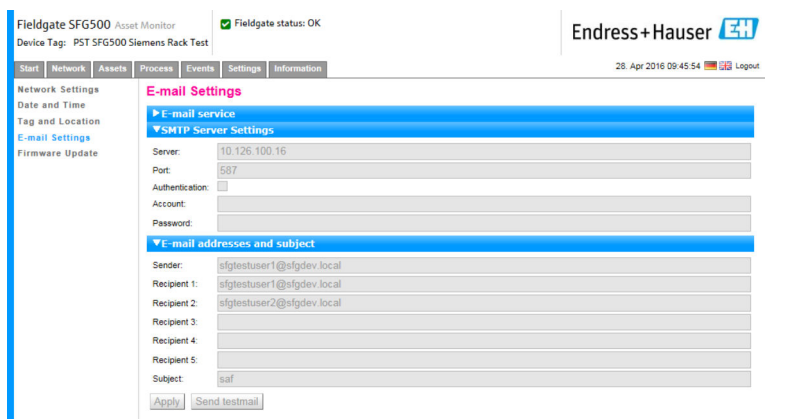

2. 对设置进行必要的更改,然后点击 **Apply**。可以使用 **Send testmail** 测试设置。 更改保存在 Fieldgate SFG500 中。

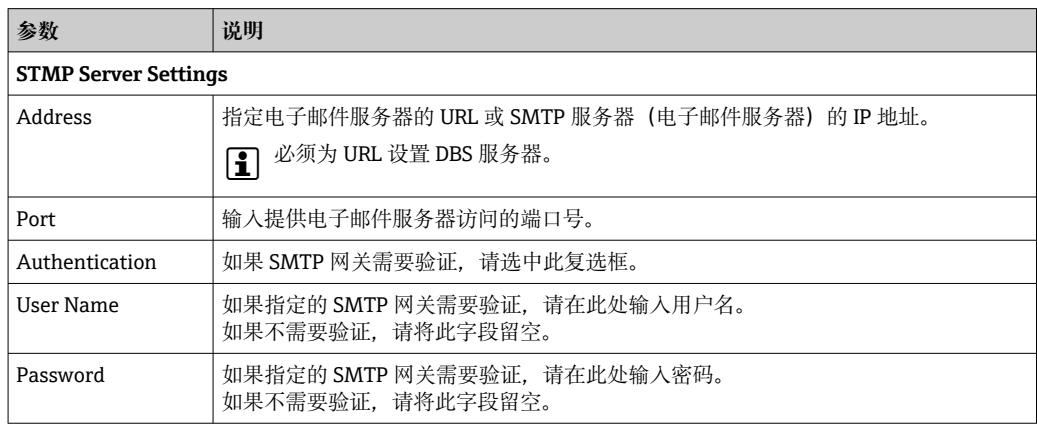

<span id="page-43-0"></span>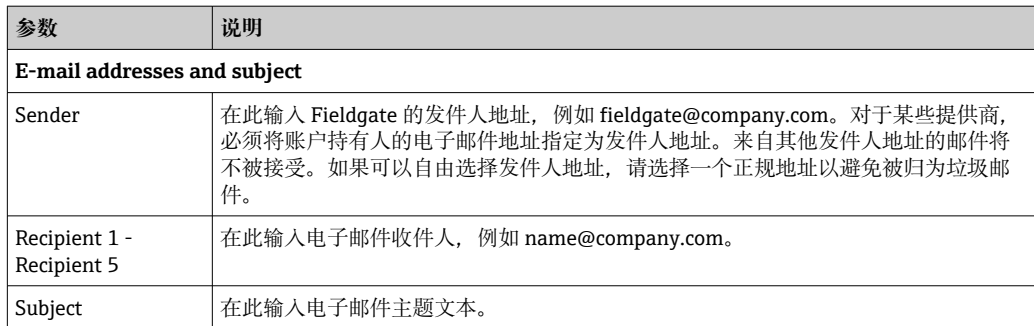

### **10.1.5 固件更新和重启**

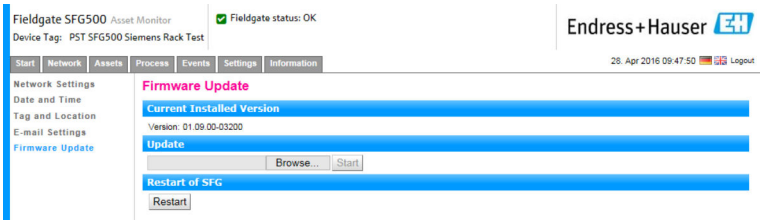

### **10.2 信息**

"Information"选项卡显示保存在 Fieldgate SFG500 和 Fieldgate Module SFM500 电子铭 牌上的信息。

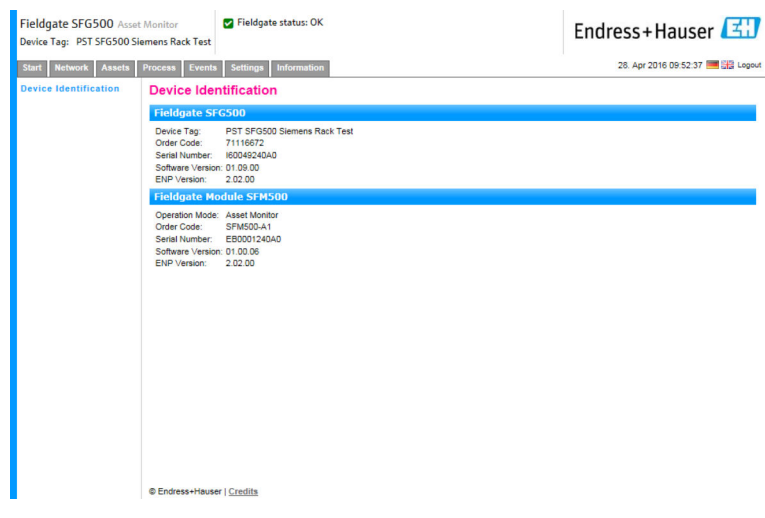

# <span id="page-44-0"></span>**11 附加功能**

### **11.1 通信对话**

通信日志提供 PROFIBUS 网络上所有事务的记录并且可以用于诊断通信故障。该功能在 被调用后就会自动启动。

1. 右击 **Additional Functions → Communication Dialog** 条目。

**Communication log** 对话窗口打开。

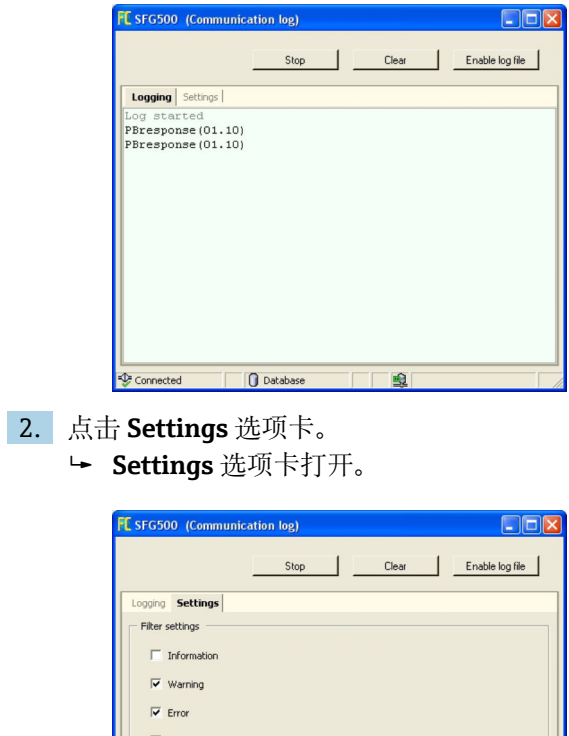

3. 现在可以更改设置。

 $\overline{\mathbf{v}}$  Status

O Databa

 $\overline{a}$ 

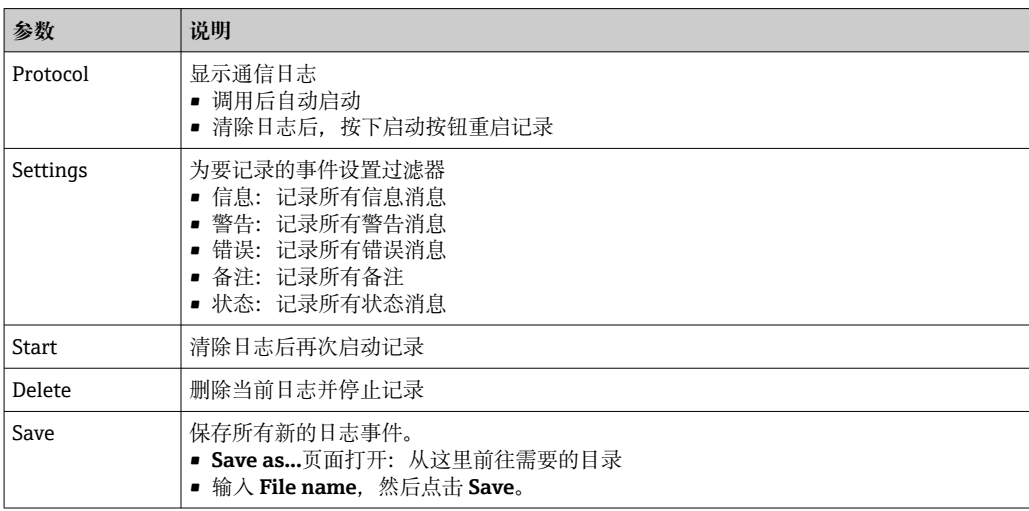

### <span id="page-45-0"></span>**11.2 设置设备地址(PB 地址)**

Set Device Address 功能使用户能够更改所选 PROFIBUS 设备的地址, 例如在调试网络 时。

- 1. 右击 **Additional Functions → Set Device Address** 条目。
	- **PROFIBUS Slave Settings** 打开。

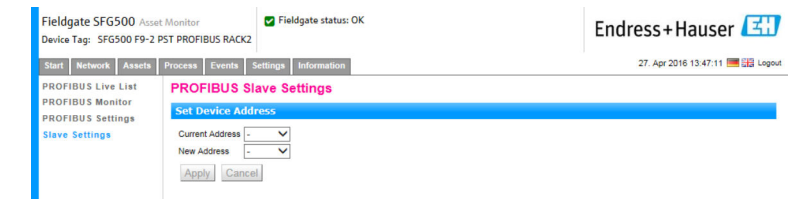

- 2. 在 Current Address 字段, 选择需要更改地址的设备。
- 3. 在 New Address 字段, 选择设备的新地址。
- 4. 点击 **Apply**。
	- 将保存对该设备的更改。

### **11.3 设置 DTM 地址**

Set DTM Address 功能使用户能够更改 DTM 中的地址以匹配物理设备, 例如 PROFIBUS 网络中的位号。由于在网络扫描时完成此设置,因此该功能与 FieldCare 无关,但其他 FDT 框架可能需要该功能。

**▶ 右击 SFG500 条目, 然后选择 Additional Functions → Set DTM Address。 Set DTM Address** 对话窗口打开。

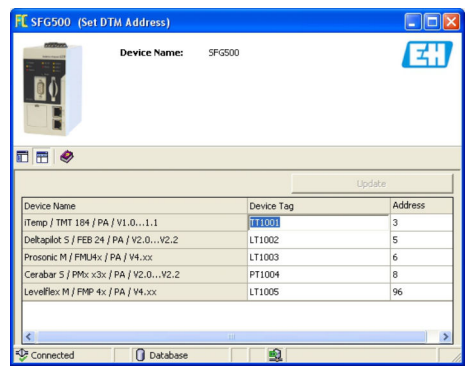

#### **参数说明:**

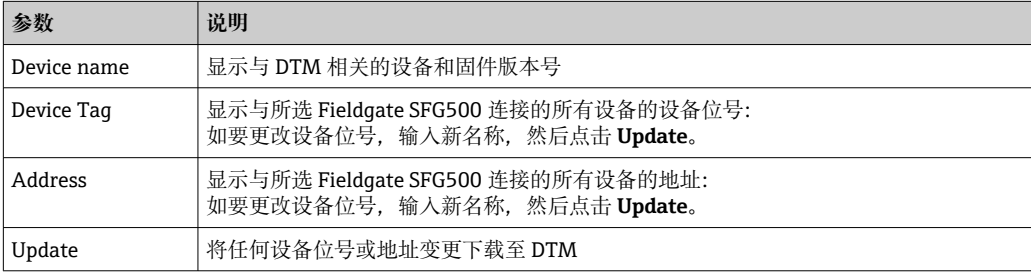

### **11.4 帮助**

帮助功能显示 Fieldgate SFG500 的操作手册。

<span id="page-46-0"></span>‣ 右击 **SFG500** 并选择 **Additional Functions → Help**。 **BA01579S《操作手册》**以 PDF 格式打开。

### **11.5 介绍**

**介绍**功能显示关于 Fieldgate SFG500 和 DTM 的信息。

‣ 右击 **SFG500** 并选择 **Additional Functions → About**。 **About** 对话窗口打开。

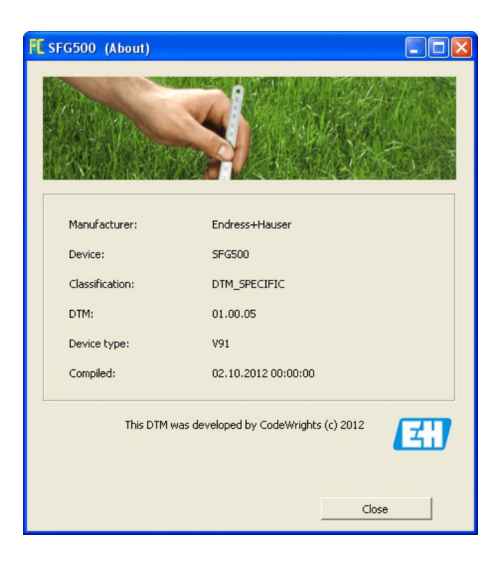

# <span id="page-47-0"></span>**12 故障排除**

### **12.1 FieldCare**

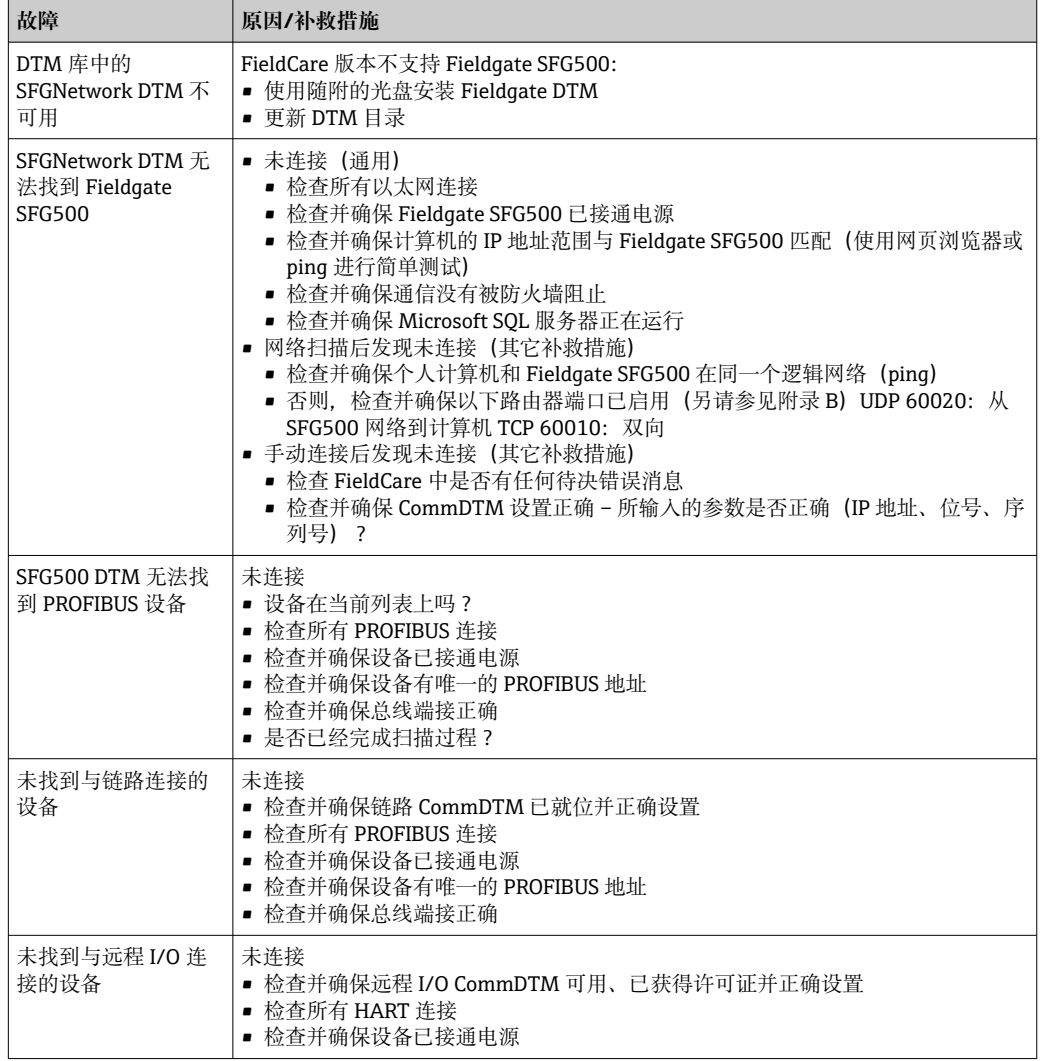

### **12.2 SFG500 上的 LED 指示灯标识的故障**

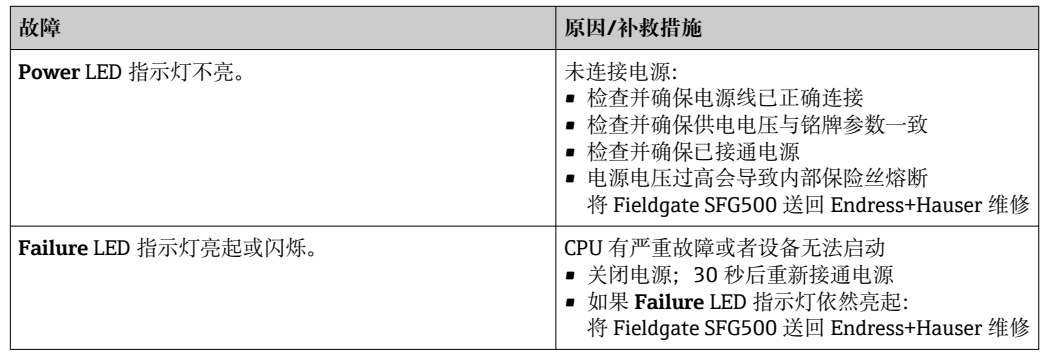

<span id="page-48-0"></span>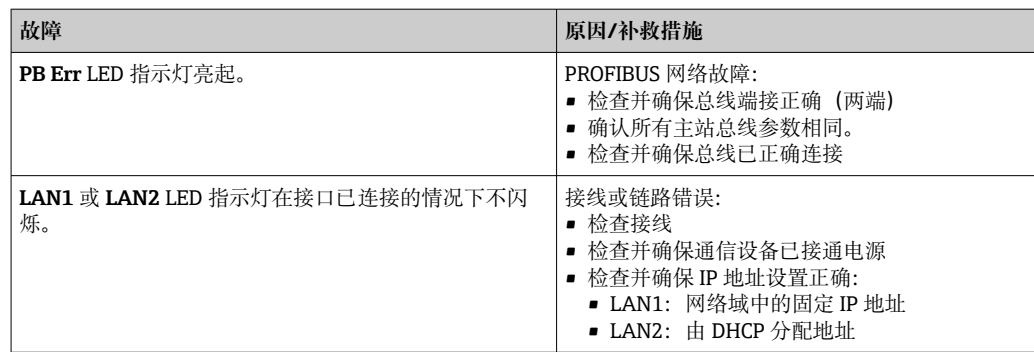

### **12.3 PROFIBUS 通信故障**

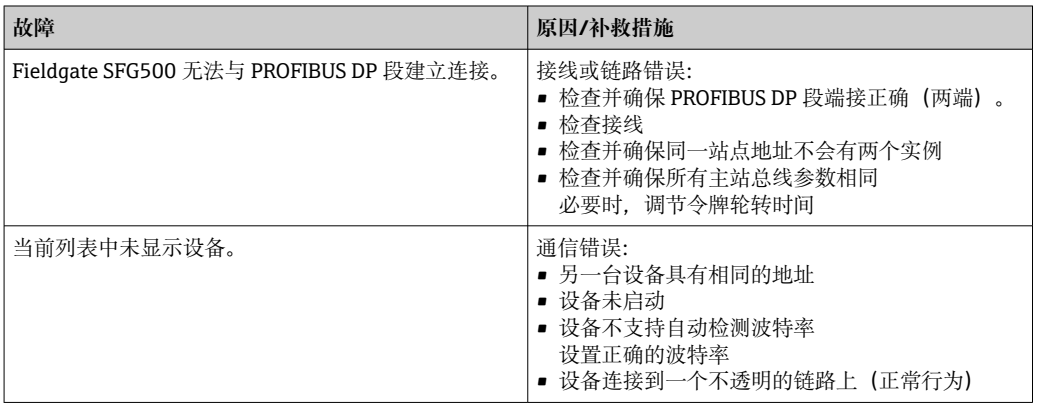

### **12.4 网页服务器显示的故障**

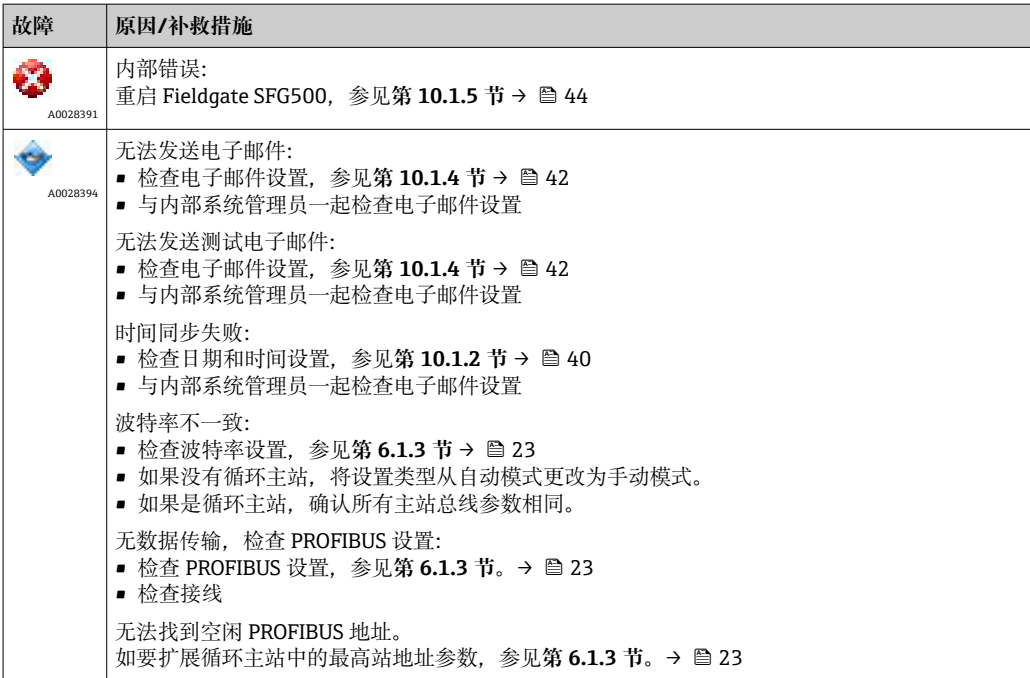

## <span id="page-49-0"></span>**13 附录**

### **13.1 附录 A - 计算机 IP 设置**

• 可能需要管理员权限才能更改计算机的 IP 设置。在此情况下,请联系您的系统管 理员。

■ 本章以 Windows XP 操作系统为例进行说明。对于其他 Windows 系统, 请联系您 的系统管理员。

在公司网络中使用的大多数计算机已经被设置为接受 DHCP 服务器的 IP 地址。但如果计 算机用于控制系统,则可能有一个固定的地址。在此情况下,请按以下步骤进行:

#### **Windows XP 的步骤**

- 1. 点击 **Start → Settings → Control Panel → Network Connections**。
	- **Network Connections** 对话框打开。

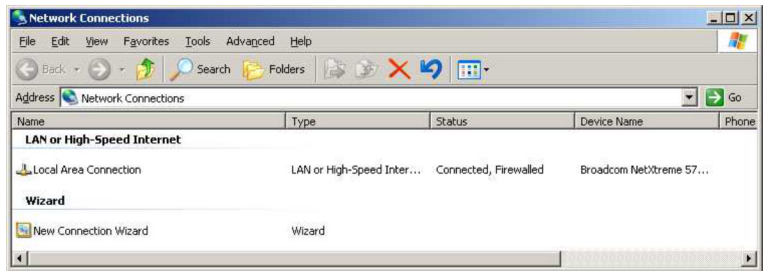

- 2. 右击 **LAN Connection → Properties** 选项卡。
	- **Local Area Connection Properties** 对话框打开。

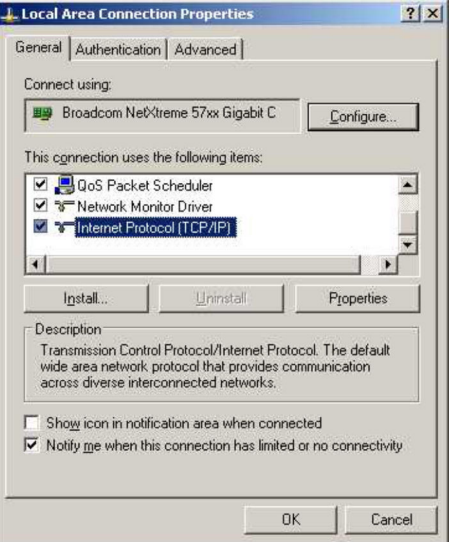

### <span id="page-50-0"></span>3. 双击 **Internet Protocol (TCP/IP)**。

**Internet Protocol Properties (TCP/IP)**对话框打开。

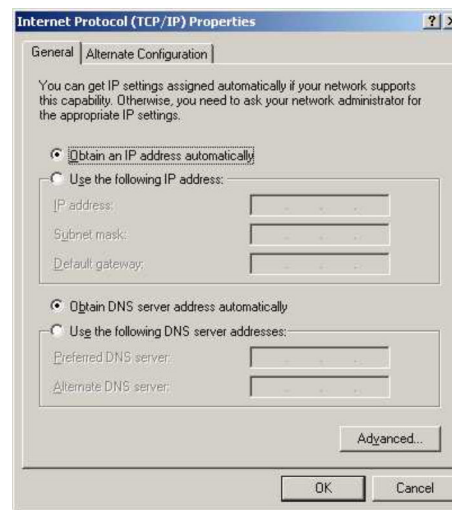

- 4. 请记录已分配给计算机的地址。在调试 SFG500 后重新启动计算机时, 您将需要这 些地址。
- 5. 点击 **Obtain an IP Address Automatically**。
- 6. 点击 **OK**。
	- 您的选择被确认并且 **Internet Protocol Properties (TCP/IP)** 对话框关闭。
- 7. 点击 **OK**。
	- **Local Area Connection Properties** 对话框关闭。

Fieldgate SFG500 设置完成后,可以将计算机复位到原来的 IP 地址, 如下所示:

#### **复位固定 IP 地址**

- 1. 重复上述第 1-3 步。
- 2. 在 **Internet Protocol Properties (TCP/IP)** 对话框中选择 **Use the Following IP Address** 选项。
- 3. 输入步骤 4 中记录的设置。
- 4. 点击 **OK**。
	- 您的选择被确认并且 **Internet Protocol Properties (TCP/IP)** 对话框关闭。

5. 点击 **OK**。

**Local Area Connection Properties** 对话框关闭。

#### **13.2 附录 B - Windows 防火墙**

如果在安装 FieldCare 的计算机上使用防火墙, 则必须将其设置为允许相互访问。由于 防火墙设置通常属于公司 IT 安全策略问题,在更改设置之前应咨询系统管理员。此外, 需要管理员权限才能设置防火墙。

- 1. 点击 **Start → Settings → Control Panel → Windows Firewall**。
- 2. 选择 **Exceptions** 选项卡并指定两个级别的异常。
- 3. **Add Program** 指定哪些应用程序能够响应自发询问。
- 4. **Add Port** 指定防火墙应允许哪些服务器使用的端口可以进行 TCP 通信。
- 5. 选择 **General** 选项卡并点击 **On** 以开启防火墙。

#### **通信端口**

#### **适用于 Fieldgate SFG500 的端口:**

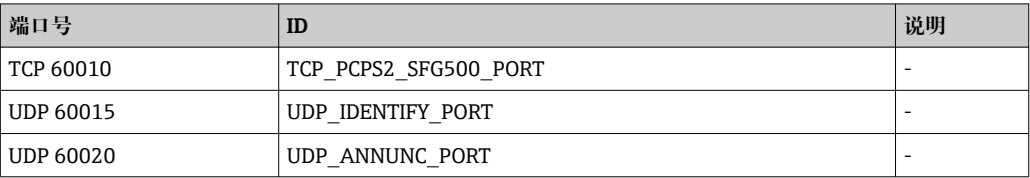

# <span id="page-52-0"></span>索引

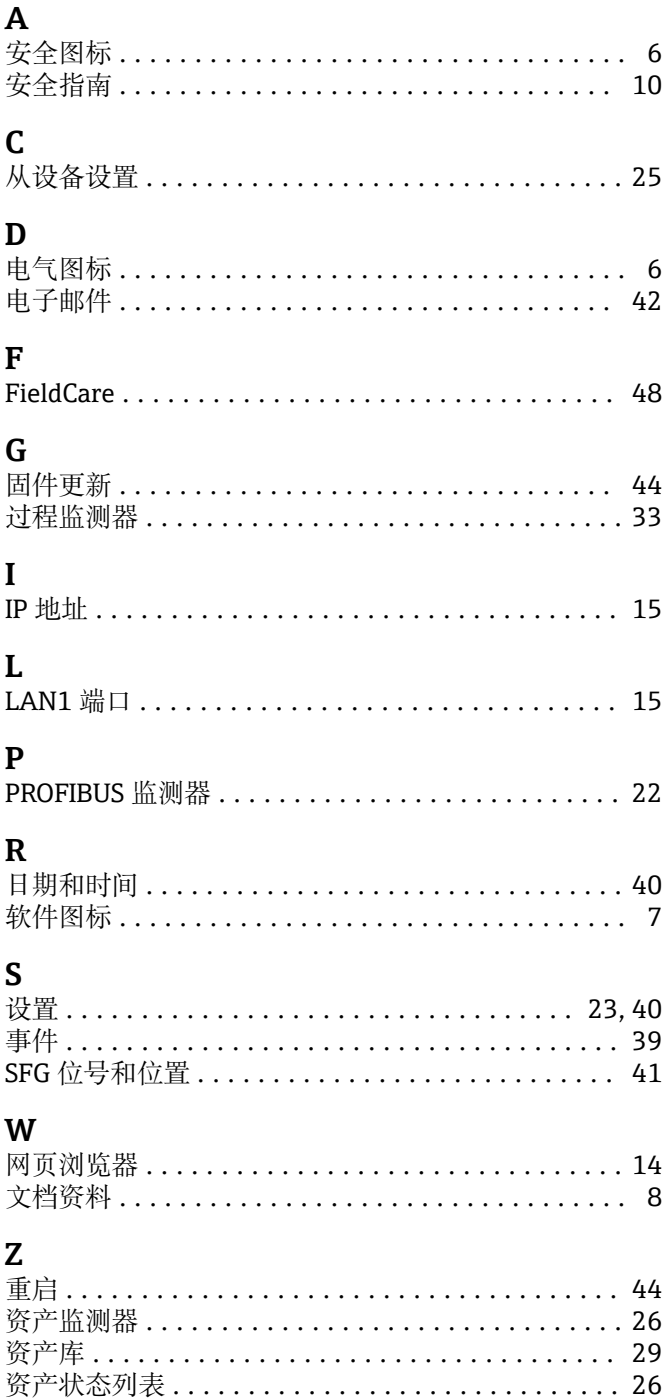

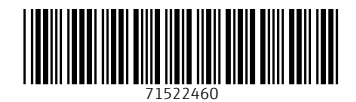

www.addresses.endress.com

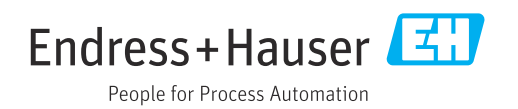